# 第 **1** 章 电子线路的计算机辅助设计

# **§1.1** 概述

随着电子计算机的硬件和软件技术的飞速发展,以计算机辅助设计(Computer Aided Design,简称 CAD)为基础的电子设计自动化(Electronic Design Automation,简称 EDA)技 术也得到了蓬勃发展,目前已成为电子学领域的重要设计手段。EDA 的兴起和发展,促进 了集成电路和电路系统向着高集成度、高复杂度方向发展。目前,为了适应市场竞争的需要, 电子产品更新换代的周期越来越短,过去几年才更新的产品,现在不到半年、甚至三个月就 需要更新。为了满足上述需要,各种 EDA 软件应运而生,其中比较著名的 EDA 软件公司 包括 Candence, Mentor Graphics, Synopsys Viewlogic 和 Orcad 等公司。

集成电路的发展是 EDA 软件发展的主要动力,大规模集成电路(VLSI)的发展要求在 一个芯片上集成上万个乃至百万个晶体管,专用集成电路(Application Specific Integrated Circuit,简称 ASIC)要求大容量、高速度和宽频带,这就要求 EDA 具有从设计、检验到制 版的全部功能,完成自上而下(top-down)的设计工作,图 5.1.1 为一个典型的 EDA 设计流 程图。

近年来用于数字电路系统设计和实现的 EDA 软件发展迅速,例如最先由 Xilinx 公司推 出的 FPGA (Field Programmable Gate Array )芯片设计软件, 以及由 Altera 公司推出的 CPLD(Complex Programmable Logic Device )芯片设计软件,目前许多公司如 Actel、Lattics、 Atmel 和 Microchip 等都有类似的产品。这些芯片从 40 只脚到几百只脚,芯片中可用的逻辑 门从几十个到十几万个,种类齐全,功能繁多,可满足各种不同的需求。在这些 FPGA 或 CPLD 芯片上可以利用设计软件(如 Altera 公司的 Max-Plus2)对要制作的电路系统进行设 计、编译、仿真。如果仿真成功,就可以将设计程序下载到芯片之中,使这些芯片成为该电 路系统的专用芯片,实现所需功能。这种设计加速了电路的更新换代,并使电路设计人员能 够很快地实现自己的设计思想。

目前大量应用的大规模集成电路基本上以数字逻辑电路为主,而一般数字逻辑电路的设 计都是以基本功能器件(如逻辑门或现成的功能电路)作为单元而连接并绘制电路图。但是 当电路较复杂并且规模较大时,如果用传统的电路绘制方法进行设计,就得花费大量的时间 和精力。为了解决这一困难,人们设计了一种硬件描述语言 HDL(Hardware Description Language), 用来描述逻辑电路的设计, 然后经翻译使语言描述变成硬件电路的逻辑结构, 从而节省了大量的设计时间。例如,一个集成电路中包括译码器、多位移位寄存器、计数器 等,若使用电路绘图就相当困难,并需花费很多时间,但使用 HDL 语言描述则能轻而易举 地完成上述任务。因此,在计算机辅助设计中,大规模的数字电路一般都采用 HDL 语言方 式设计,而小规模电路或数/模混合电路则可以采用电路图输入方式进行设计。对于高速集 成电路, 人们常采用 VHDL 语言(V代表 VHSIC, Very High Speed Integrated Circuit)进行 设计。

由于模拟电路的设计与数字电路的设计存在很大差异,后者能够比较方便地抽象出寄存 器、触发器、逻辑门等不同层次的逻辑单元,然后按一定规律的数据流和状态模型进行设计。 而前者却由于结构千差万别,电路种类繁多,并受到不同电路参量如信号大小、频率高低等 因素的影响,其复杂程度大大超过后者。因此,模拟电路的计算机辅助设计软件发展相对落 后于数字电路的计算机辅助设计软件发展。

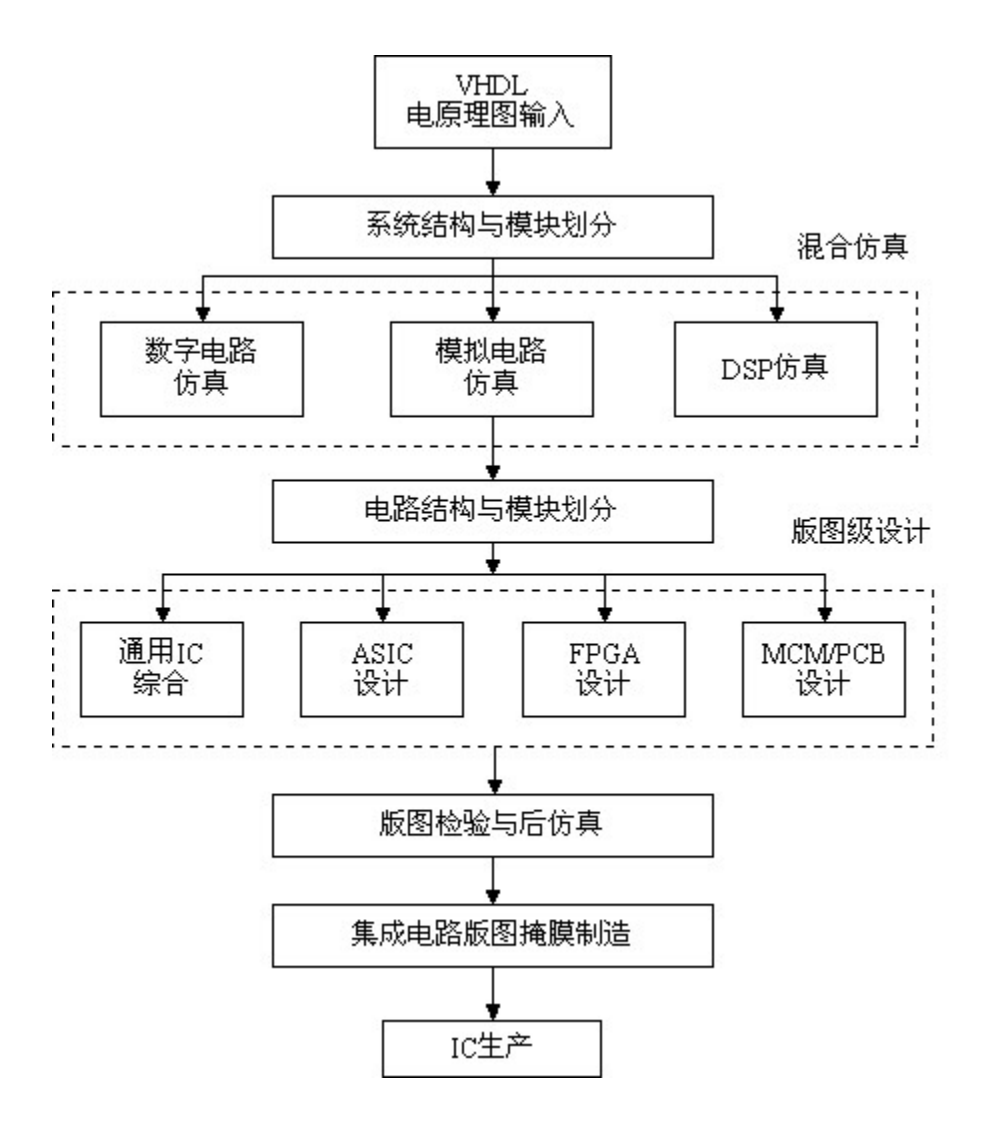

图 5.1.1 EDA 设计流程图

当前国际上各大 EDA 公司的模拟电路计算机辅助设计软件都是以美国加利福尼亚伯克 利(Berkeley)分校开发的 SPICE 程序为基础而发展起来的。SPICE(Simulation Program Integrated Circuit Emphasis)是一个重点用于集成电路分析的仿真程序,于 1972 年问世,并于 1975 年正式推出实用化版本,此后版本不断更新,其中以 1981 年的 SPICE2G.5 版最为流行。 最初的 SPICE 程序是利用 FORTRAN 语言编写的, 到了 1985 年, 伯克利分校将 SPICE 重 新用 C 语言编写, 称为 SPICE3。SPICE 于 1998 年被定为美国国家工业标准。

Microsim 公司的 PSpice (Personal Computer SPICE)是 SPICE 家族中比较出色的一员, 它在保持原有功能的基础上,在输入输出图形处理、模拟功能扩展、元器件模型参数库的功 能数量上都进行了扩充。PSpice5.0 以上版本可在 Windows 环境下运行,并且具有模/数混合 设计的功能。另外在输入方式上也从原来单一的网表文件形式变成了电路原理图输入和 VHDL 输入二种方式。这使输入更加直观、准确,倍受工程技术人员的欢迎。1998 年初 MicroSim 公司与 OrCAD 公司强强联合以后,两家公司原有的 EDA 软件也有机地组合在一 起,所推出的 OrCAD Pspice 软件成为目前市场上比较成熟的模拟电路计算机辅助设计软件。

## **§1.2 OrCAD/Pspice** 软件系统及其功能简介

OrCAD 软件系统包括四大部分: OrCAD/capture, OrCAD/PSpice , OrCAD/Layout 和 OrCAD/Express。各部分软件的主要功能如下:

(1) **OrCAD/Capture**:这是一个电路原理图设计软件,它可生成各类模拟电路、数字电 路和数/模混合电路。

(2) **OrCAD/Pspice**:这是一个电路仿真软件,它可对由 Capture 生成的电路原理图中的 模拟电路、数字电路、以及数/模混合电路进行仿真,针对不同输入信号条件下电路系统的 时间响应、瞬态响应、频率响应、灵敏度、噪声等有关参量进行分析,并对其进行优化。

(3) **OrCAD/Layout**:这是一个印刷电路版图设计软件,它可以将 Capture 生成的电路原 理图,通过自动布线或手动布线的方式,转为可用于制版的印刷电路版图(PCB, Printed Circuit Board)。在 PCB 设计中,可以进行多层布线(最多达 30 层),布线分辨率可达 1 微 米。

(4) **OrCAD/Express**:这是一个逻辑仿真软件,它可对由 Capture 生成的数字电路进行 从门级模拟,一直到 VHDL 综合和仿真。用它可进行 10 万门以上的 CPLD、FPGA、ASIC 设计,软件中提供了 Xilinx、Altera、Lattice、Lucent、Actel、Philips、Vantis 等公司的器件 库。

作为计算机辅助设计的入门介绍,我们在这里只涉及 OrCAD/Capture 和 OrCAD/Pspice 这两种软件的最基本用法,其它功能及另外两种软件的介绍可见参考文献[1]-[3]。

**OrCAD/Capture** 是一种能以人机交互图形编辑方式在屏幕上绘制电路原理图的电路图 设计软件, Capture 不但可以与 PSpice A/D 配套使用, 同时也是 PLD 设计和 PCB 设计的基 础。图 5.2.1 所示为 Capture 与其它配套软件的关系。

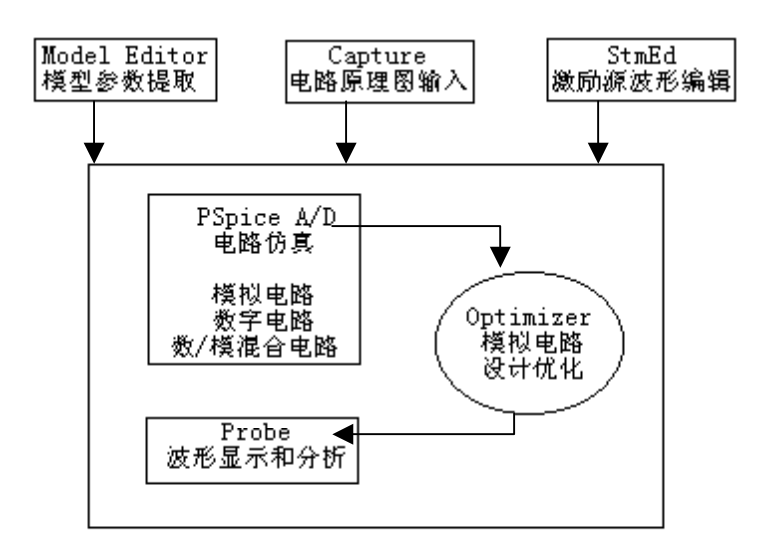

图 5.2.1 Capture 与其它配套软件的关系

**OrCAD/Pspice A/D** 是一种模、数混合电路的仿真软件, 它具有下列功能:

- 直流、交流和瞬态分析。可以针对不同输入信号的输出结果进行测试。
- 元器件参量、蒙特卡罗、灵敏度及最坏情况分析。可以分析元器件值改变
- 时,电路的状态有何不同。
	- 数字最坏定时状态分析(Digital worst-case timing analysis)。可用于分析

慢信号和快信号混合传输时的"定时问题"。

OrCAD/Pspice A/D 软件提供了丰富的元器件库,其中模拟元器件多达 11300 个,数字 元器件多达 1600 个,厂家主要源于北美、日本和欧洲。另外,PSpice A/D 还提供了修改现 有元器件模型参数的功能,以及利用数学表达式和参数描述来建立一个新的元器件模型的功 能。以上两种功能便于用户在设计过程中利用现有或最新的元器件。

以下对我们实验中所要用到的 PSpice A/D 的分析功能进行简要介绍:

#### 一、直流分析(**DC Analysis**)

直流分析包括电路的静态工作点分析;直流小信号传递函数值分析;直流扫描分析;直 流灵敏度分析。

(1)静态工作点分析(Bias point detail)

在进行静态工作点分析时,电路中的电容全部开路,电感全部短路,分析结果包括电路 中每个节点的电压值(相对参考点)和电流值,以及在此工作点下有元器件的模型参数。

(2) 直流传输特性分析(TF: Transfer Function)

分析电路在直流小信号输入条件下,输出变量与输入变量的比值,输入阻抗和输出阻抗 也作为直流分析的一部分被计算出来。进行此项分析时电路中不能有隔直电容。

(3)直流扫描分析(DC Sweep)

直流扫描分析可以做出各种直流特性转移曲线。输出变量可以是电路中某节点电压或电 流,输入变量可以是独立电压源、独立电流源、温度、元器件模型参数或通用参数(用户可 以自己定义)。

(4)直流灵敏度(DC Sensitivity)

在直流小信号输入条件下,定量分析和比较电路特性对每个电路元器件参数的敏感程 度。灵敏度分析结果以归一化的灵敏度值和相对灵敏度形式给出。

#### 二、交流分析(**AC Analysis**)

包括交流扫描和噪声分析。在交流分析中,程序首先计算电路的静态工作点,确定电路 中所有非线性器件的交流小信号模型参量,然后根据用户所指定的频率范围对电路进行仿真 分析。

(1)交流扫描(AC Sweep)

在工作点确定条件下,对电路在一定频率范围内作小信号分析,获得传递函数(例如电 压增益、幅频和相频曲线等)。

(2)噪声分析(Noise)

由此可以分析每个确定频率点的以下结果:

- (i) 每一噪声源对输出噪声的影响;
- (ii) 输出端噪声的均方值;
- (iii) 等效输入噪声。

#### 三、瞬态和傅里叶分析

(1) 瞬态分析(Transient)

瞬态分析属于时域分析,利用它可以分析电路中的电压、电流或数字状态随时间的变化。 (2)傅里叶分析(Fourier)

傅里叶分析属于频域分析。在输入正弦信号条件下,得出系统输出信号中的直流分量、 各次谐波分量、以及非线性谐波失真系数等。

另外还有元器件参量分析、温度分析以及蒙特卡罗分析和最坏情况分析等,不作本实验 课的要求,因此不在这里介绍。要想进一步了解这方面的内容,可以参看参考文献[1]-[3]。

# **§1.3** 利用 **Capture** 软件输入电路原理图

Capture 是 OrCAD 软件中的电路输入软件,利用它可以通过电路图和 HDL 语言二种方 式输入所需设计的电路原理图,这里主要介绍电路图输入方式。下面介绍 Capture 软件的使 用方法。

在 Window XX 的管理栏中选择"程序(Program)",在程序栏中选择"OrCAD Release XX" (或"OrCAD Demo"), 就会弹出一个程序窗口, 用鼠标选中其中的"Capture"程序, 并双击 鼠标左键运行该程序, 此时在屏幕上会显示出一个 Capture 的图文窗口, 如图 5.3.1 所示。

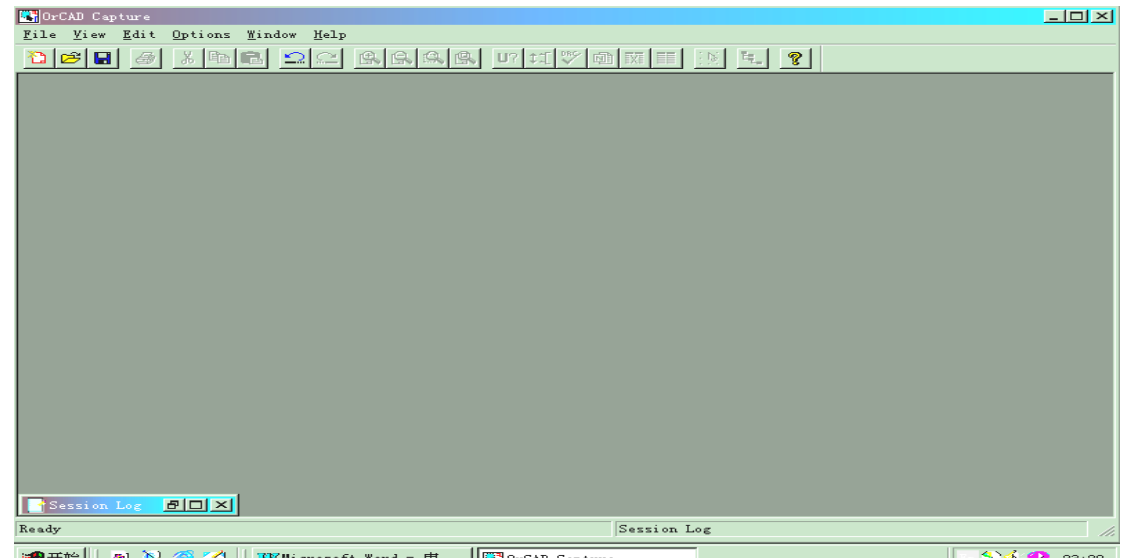

图 5.3.1 Capture 窗口

在 Capture 图文窗口中主要有四个部分:

- (1) 主菜单
- (2) 工具栏
- (3) 原理图显示区
- (4) 记录区(Session Log)

在设计开始时,首先激活主菜单中的 File 菜单,菜单中显示出下列功能:

New(建立:开始新的工作)

Open(打开:打开原有的文件)

Save(存贮)

Save As (另存)

Print Preview (打印预览)

Print (打印)

Print Setup (打印设置)

Import Design (设计输入)

Export Design (设计输出)

Exit(退出)

选择"New",再选中"Project",就会弹出一个"New Project"对话窗口,如图 5.3.2 所示。

在这个对话窗口中需进行三项设置:

- (1)项目名称设定:在 Name 栏中输入项目文件名
- (2)设计类型选择:

Analog or Mixed – Signal Circuit(可用 PSpice 软件对此电路进行仿真) PC Board Wizard(可将所画电路生成印刷板图) Programmable Logic Wizard(所画电路用于 CPLD 或 FPGA 设计) **Schematic**(仅绘制一般的电路图)

(3)设置项目文件的路径名:

在 Location 栏中输入项目文件的路径,也可以用 Browse 浏览器选择所要存放项目 文件的路径。在选择了 Browse 后, 会弹出一个对话窗口, Drives 栏用于选择驱动器, 在 Drives 栏上方的方窗口中显示该驱动器下的目录层次关系供用户选择。用鼠标左键 双击某个子目录名,即将其选为存放设计项目的子目录,选择"OK",就完成所需的路 径选项。

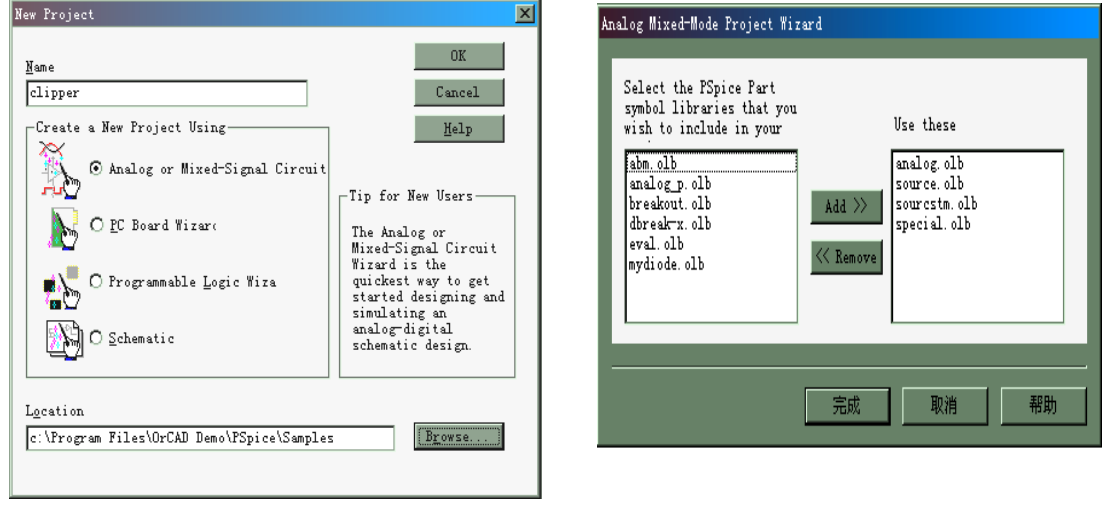

图 5.3.2 New Project 对话窗口 **图 5.3.3 元器件库符号设置对话窗** 

在完成了"New Project"设置后,选择"OK"键,会弹出一个元器件符号库设置对话窗口, 如图 5.3.3 所示。选择对话窗口左边文件库中的某个库名,用"add"键将其加入到右边设计中 所用的文件库中, 调用完毕后点击"完成", 则进入设计状态。这时图 5.3.1 中 Capture 图文 窗口变成图 5.3.4 所示的图文窗口。

图 5.3.4 所示的 Capture 图文窗口主要包括五个部分:

- (1) 主菜单
- (2) 工具栏
- (3) 绘图专用工具栏
- (4) PSpice 工具栏
- (5) 原理图绘制和显示区

另外,还有二个缩小的图文窗口:

- (1) 执行记录窗(Session Log)
- (2) 项目管理器(Project Manager)

其中 Session log 窗口(图 5.3.4)记录了 PSpice 执行过程的信息, 包括出错信息。Project Manager 窗口中显示了各项目文件的路径。它包括三大类:

口

- (1) 设计资源(Design Resource)
- (2) 输出文件(Outputs)
- (3) PSpice 资源(PSpice Resource)

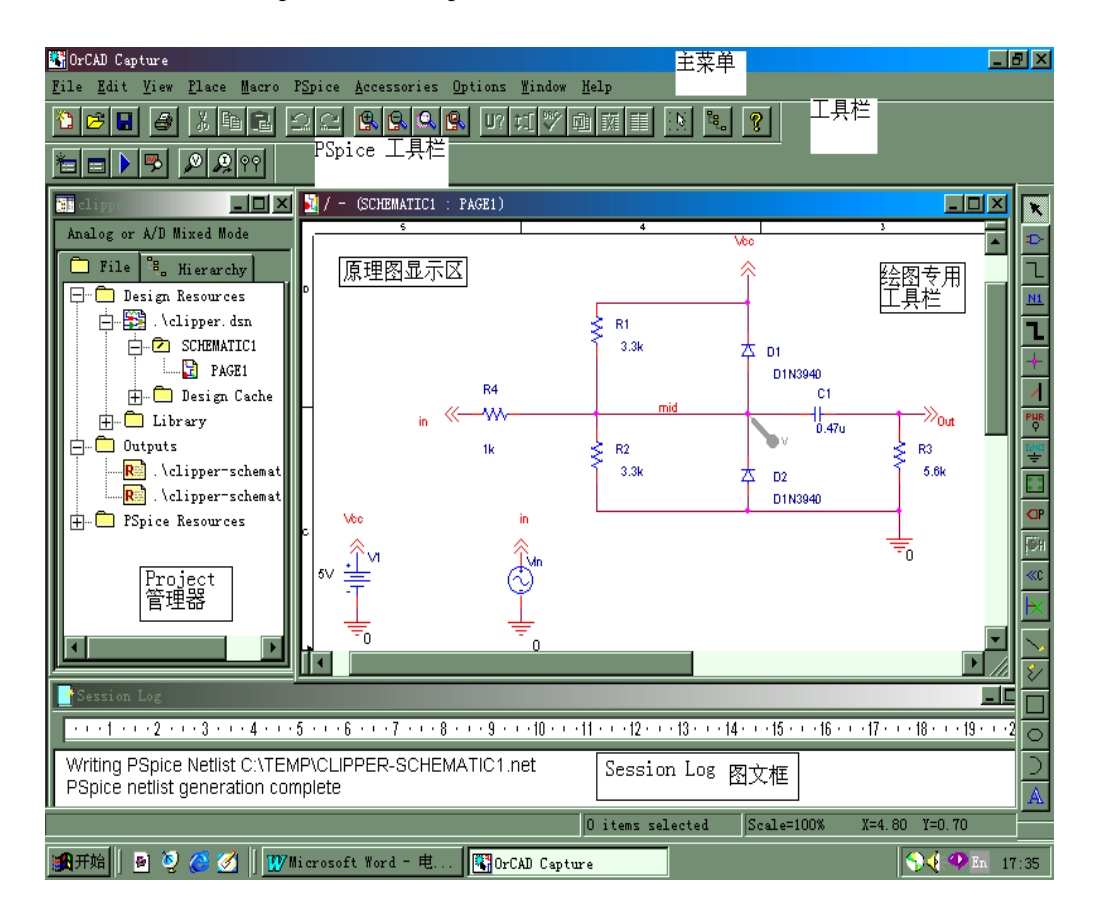

图 5.3.4 Capture 图文窗口及电路原理图例(文件名 Clipper)

设计资源中包括: 电路图文件(生成的电路图存放在扩展名为.DSN 的文件中, 每张电 路图对应一页 PAGE, 图 5.3.4 中的电路图文件名为 Clipper, 它只有一页图纸 PAGE1, 激活 PAGE1 就可打开 Clipper 电路设计图)、电路图专用设计库(Design Cache)、当前配置的元 器件符号库(Library)。

在图 5.3.4 所示的原理图显示区有一张设计图纸,其上端文件名栏中出现"Schematic1: PAGE1"。它的工具栏下面或右边有一个电路图绘制专用工具栏(tool palette), 利用这些专用 绘图工具,就可以在设计图纸中绘出所示电路原理图。在绘制电路原理图的过程中,利用工 具栏进行编辑或利用绘图工具栏中的专用工具进行绘图是很方便的,因此可以将工具栏和绘 图专用工具栏激活并拖拉,或水平放置于电路图上方或竖直放置于电路图右方,也可以放置 于其它地方。它们的开启和关闭控制在主菜单中"View"的菜单选项中。打开"View"栏,激活 "Tool Palette"和"toolbar",二者就打开,并出现于屏幕上;如果关闭"Tool Palette"和"Tool bar", 二者就从屏幕上消失。

下面我们对工具栏(tool bar)和绘图专用工具栏(tool palette)的名称及功能逐一加以说明: 工具栏:

ひ B B B B X B B 그 스 B B Q B D 대체 @ M E B B E B

符

 $\begin{picture}(20,5) \put(0,0){\line(1,0){155}} \put(15,0){\line(1,0){155}} \put(15,0){\line(1,0){155}} \put(15,0){\line(1,0){155}} \put(15,0){\line(1,0){155}} \put(15,0){\line(1,0){155}} \put(15,0){\line(1,0){155}} \put(15,0){\line(1,0){155}} \put(15,0){\line(1,0){155}} \put(15,0){\line(1,0){155}} \put(15,0){\line(1,0){155}} \put$ 

 $\mathcal{Q}_i$ 

E.

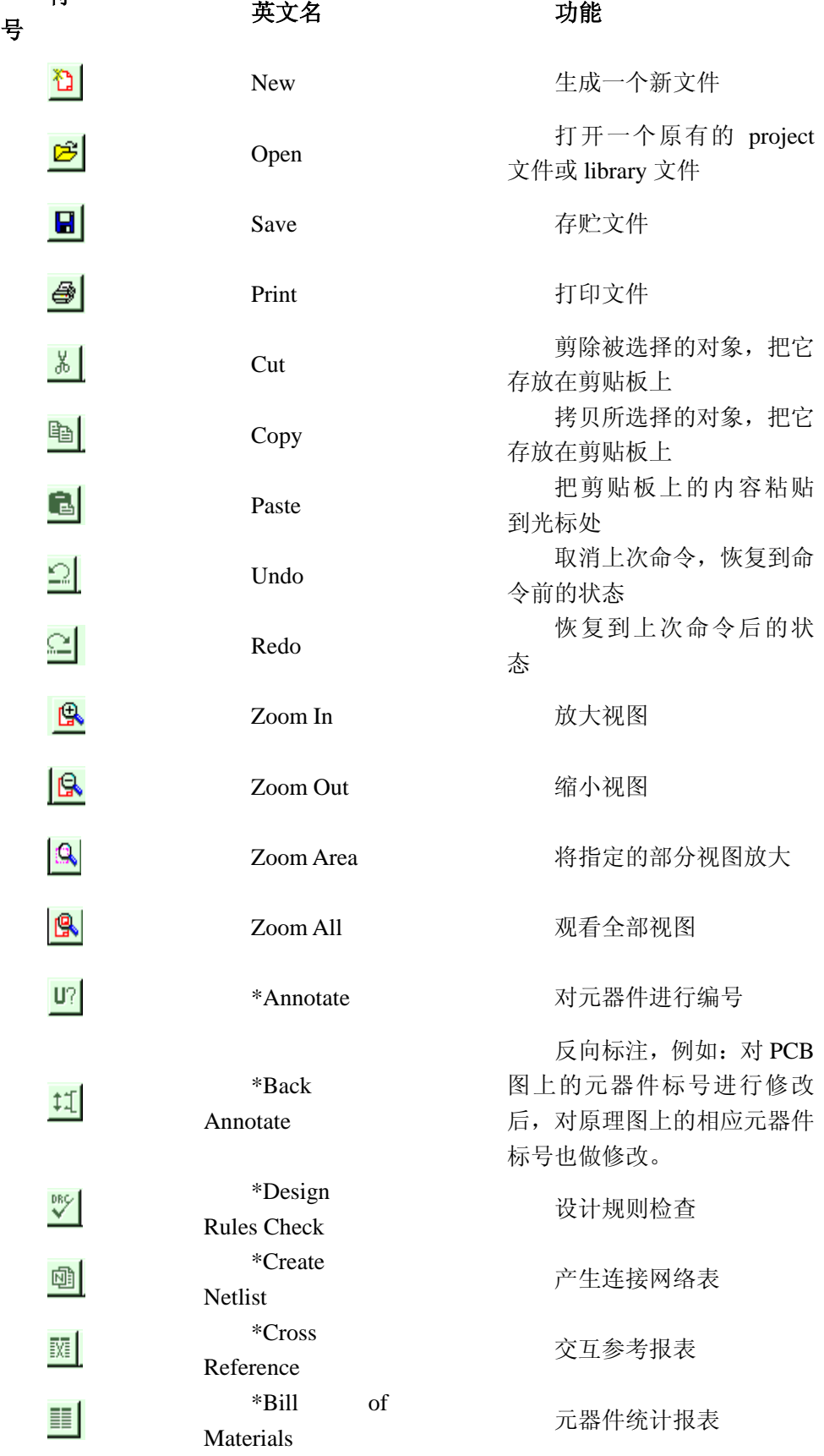

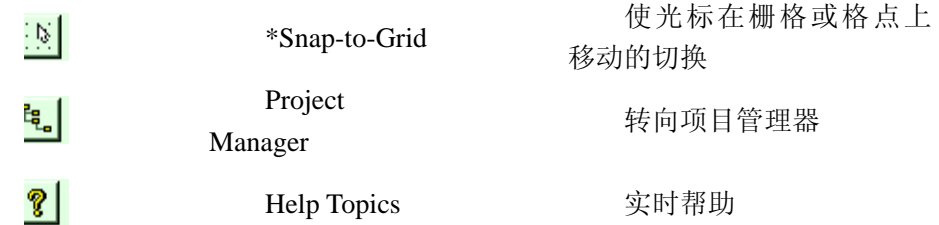

## 绘图专用工具栏(Tool Palette):

# K<u>ddM<mark>l+</mark>13898</u>0|®H≪HX|<u>VDOD</u>A

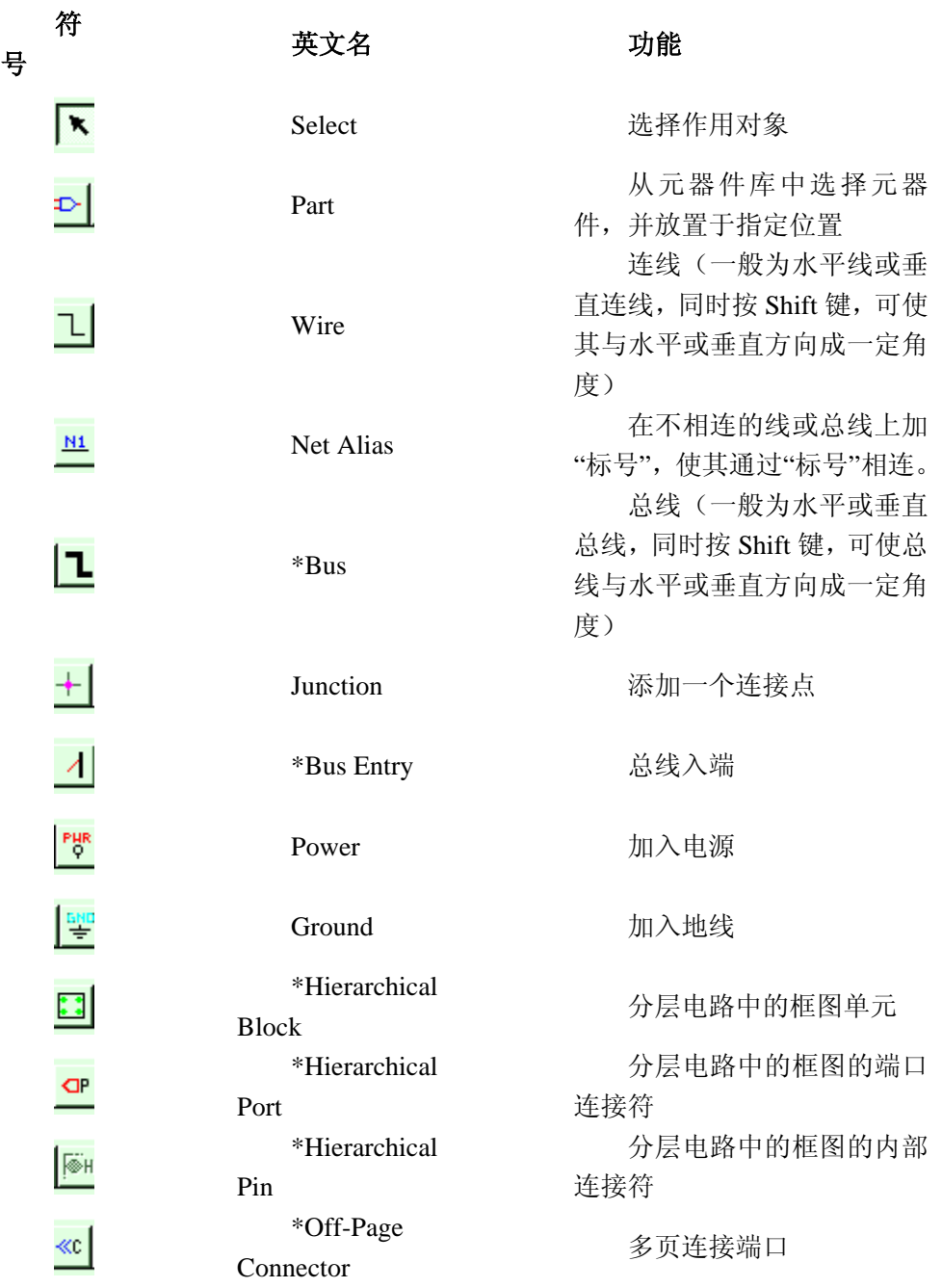

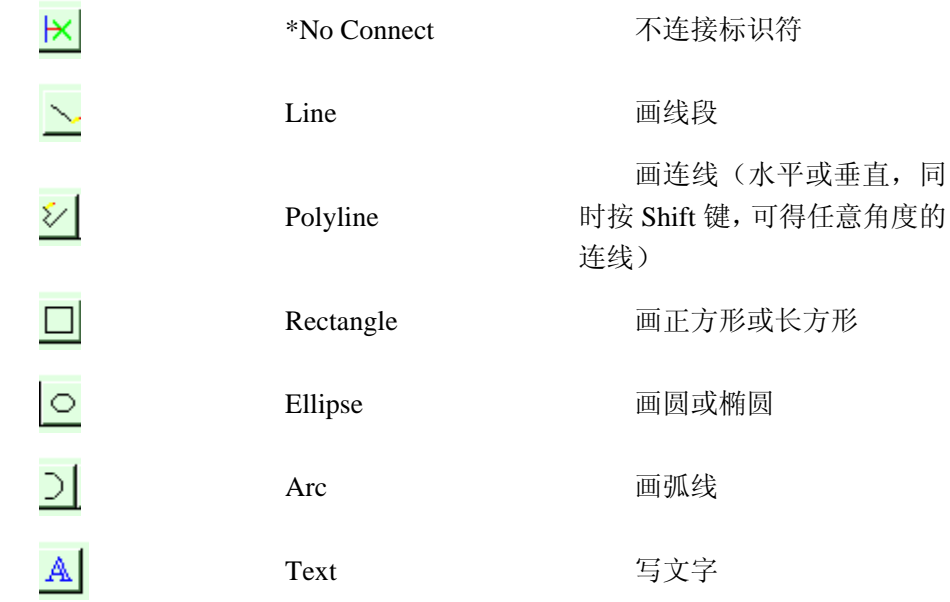

注:带\*的功能初学者可略去。

另外还有一个 PSpice 专用工具栏(Tool Bar), 它们的符号和功能分别是:

# $\frac{1}{2}$   $\frac{1}{2}$   $\frac{1}{2}$   $\frac{1}{2}$   $\frac{1}{2}$   $\frac{1}{2}$   $\frac{1}{2}$   $\frac{1}{2}$

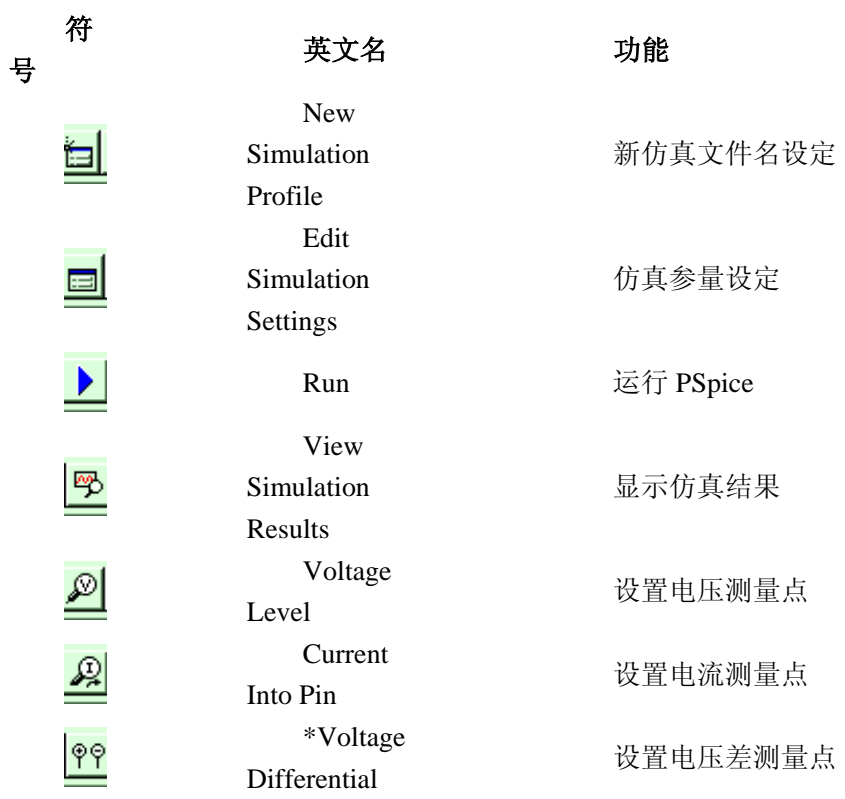

为了使读者熟悉 OrCAD Capture 的使用方法,我们以图 5.3.4 中二极管削波电路(Diode Clipper Circuit)为例,介绍电路图的基本输入步骤。

#### (**1**)放置电阻

激活绘图工具栏中的"Place Part " <sup>- - -</sup>- 键, 弹击Place Part对话窗口, 如图 5.3.5 所示, 在 libraries栏中选择元器件库"ANALOG",并在Part栏中选电阻"R",点击"OK"键,将电阻R拖 曳至R1位置处,击鼠标左键放置R1,接着将第二个电阻拖至R2 处,击鼠标右键,选择"Rotate", 将电阳变成垂直方向,击左键,放置R<sub>2</sub>处。类似地放置R3、R4,放置完毕,击鼠标右键, 选"End Mode",结束电阻放置。

#### (**2**)放置电容

用上述同样的方法放置电容 C1。

#### (**3**)放置二极管

激活绘图工具栏中的"Place Part" <sup>11</sup>键, 弹出Place Part对话窗口, 如图 5.3.5 所示, 在 libraries栏中选择元器件库DIODE(以OrCAD 9.0 Demo为例),在Part栏中选择"DIN3940", 选择"OK",击鼠标右键,光标选择"Rotate",将二极管变成垂直方向,击鼠标左键放于D1处。 用同样方法将第二支二极管放于D<sub>2</sub>处。

#### (**4**)放置电源

激活绘图工具栏中的"Place Part" <mark>等</mark>键,弹出Place Part对话窗口,如图 5.3.5 所示, 在 Libraries栏中选择元器件库"Source",在Part栏中选择信号源"VSIN",击"OK",将其放于Vin 处,击鼠标右键弹出图 5.3.6 所示菜单,选"End Mode"结束信号源"VSIN"的放置。再重复上 述操作, 在Part栏中选择直流电压源"VDC", 击"OK", 将其放于V1处。

#### (**5**)放置地线

**激活绘图工具栏中的"Place Ground" | 역 |**<br>激活绘图工具栏中的"Place Ground" | 键,弹出对话窗口,在Libraries中选择"Source", 在"Symbol"栏中选择O/SOURCE,点击"OK",将其分别放置于R4处、V1处、Vin处。

#### (**6**)连线

激活绘图工具栏中的"Place Wire"  $\left\| \cdot \right\|$ 键 , 分别将各元器件按图 5.3.4 连接。

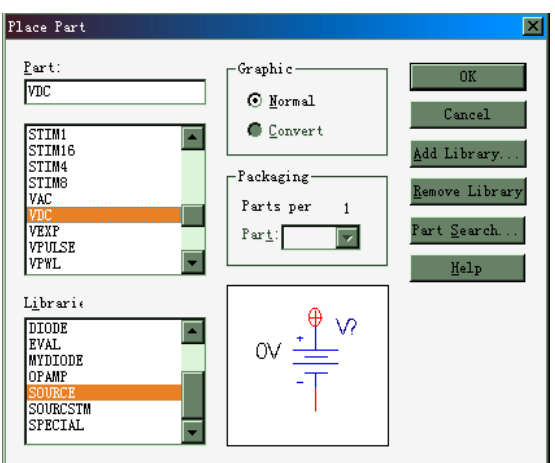

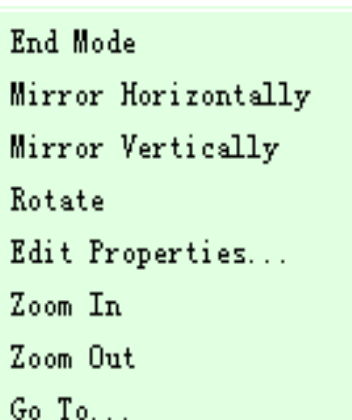

图 5.3.5 Place part 对话窗口 **Example 2 Decity Building** 图 5.3.6 元器件放置方式选择菜单

#### (**7**)放置连接端口符号

激活绘图工具栏中的"Place-off-page connector" <u>《C</u>】 键 ,在Libraries中选择"CAPSYM", 在Symbol栏中选择"OFFPAGELEFT-R",选择"OK", 双击鼠标右键, 利用"Rotate"功能分别 将此连接符号放于In、Vcc、Out和V1、Vin处。

#### (**8**)给各元器件赋值

(a)电阻和电容的赋值

激活R2, 出现如图 5.3.7 所示的元器件参数编辑窗口。在Value栏中键入"3.3K",点击 "Apply"键更新设置,关闭编辑窗口,完成 $R_2$ 的赋值。以此类推,分别对 $R_3$ 、 $R_4$ ,  $C_1$ 赋值。

(b) 直流电压源V1的赋值

激活直流电源V1, 出现元器件特性参数编辑窗口, 在DC栏中键入"5V", 点击"Apply" 键更新设置,然后关闭编辑窗口。

(c)连接端口符号"<<"的赋值

激活 In 处连接端口符号"<<", 出现 Display Properties 窗口, 在 Value 栏中键入 In, 点 击"OK",完成对输入连接符号"In"的赋值。同理分别完成其它连接符的赋值。

根据上述步骤,完成二极管削波电路图 5.3.4 的输入。

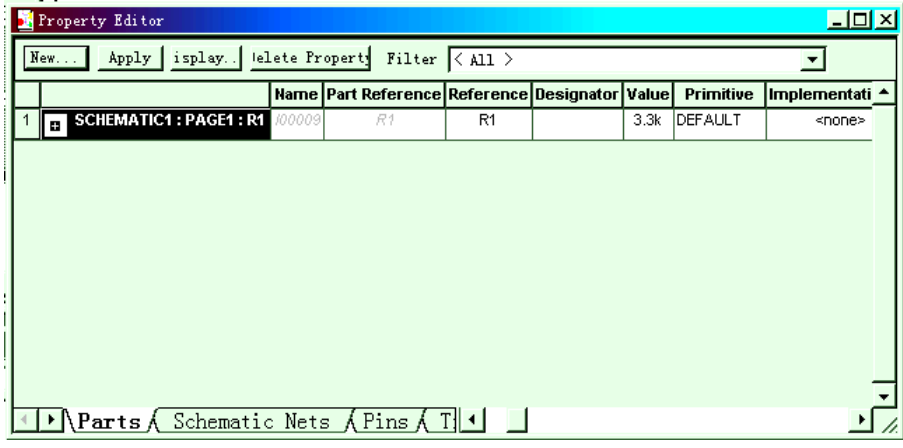

图 5.3.7 元器件参量设置电子表

# **§1.4** 利用 **PSpice A/D** 对电路的特性进行分析

完成如图 5.3.4 所示的二极管削波原理图输入后,就可以对其电路特性进行分析, 一般 需要按照以下三个步骤进行:

(1) 设置合适的激励源;

- (2) 设置所分析参量的变化范围;
- (3) 利用 probe 分析和显示模块显示分析结果。

下面主要介绍直流分析、交流分析、噪声分析等方法。

#### **1.4.1** 直流扫描分析

目的:分析 Vout 和 Vmid 随 Vin 的变化规律 条件: 激励源 Vin 的电压从-10V 增加至 15V, 步长为 1V。 操作步骤:

#### (一)设置 **DC** 激励源

在图 5.3.4 中,将激励源 Vin 换成 VDC,具体步骤如下:

(1) 点击绘图工具栏中元器件放置键"Place part", 弹出图 5.3.5 所示对话窗口, 在 Libraries 栏中选择"Source", 在 Part 栏中选择 VDC, 点击"OK", 将直流电源 VDC 放在输入 激励源处。

(2)激活 VDC,出现图 5.3.7 所示元器件特性编辑窗口,在编辑窗口的 Reference 栏中 键入"Vin", DC 栏中键入"0"或其它电压值, 在扫描分析时, 电压值是变量, 故此处设置的 电压值实际上不起作用。点击"Apply"键更新设置,关闭此窗口,设置完成。

#### (二)设置参量范围

(1)在主菜单中打开"PSpice"菜单,如图 5.4.1 所示,选择其中的"New Simulation Profile", 就会弹出如图 5.4.2 所示"New Simulation"对话窗口。在窗口的"Name"栏中输入文 件名如"DC Sweep", 在"Inherit Form"栏中输入"None", 点击"Create"后弹出"Simulation Setting-DC Sweep"对话窗口, 如图 5.4.3 所示。

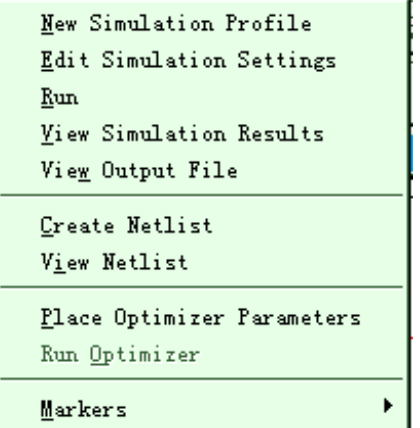

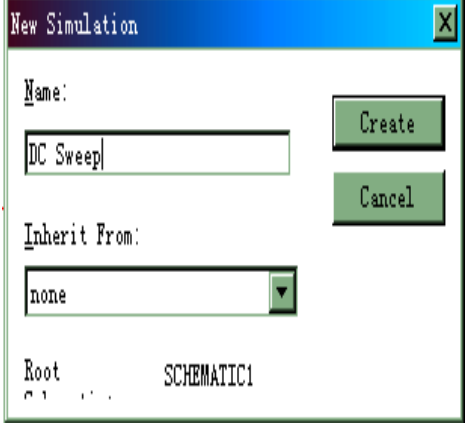

图 5.4.1 Pspice 菜单 **All and All and All and All and All and All and All and All and All and All and A** 

(2) 在 Analysis type 栏中选择"DC Sweep", 在"Sweep Variable"栏中选择 Voltage source

name: "Vin", 在 "Sweep type"栏中选 "Linear", 在 "Start"栏中输入 "-10", "End"栏中输入 "15", "Increment"栏中输入"1",点击"确定"键,设置完毕。

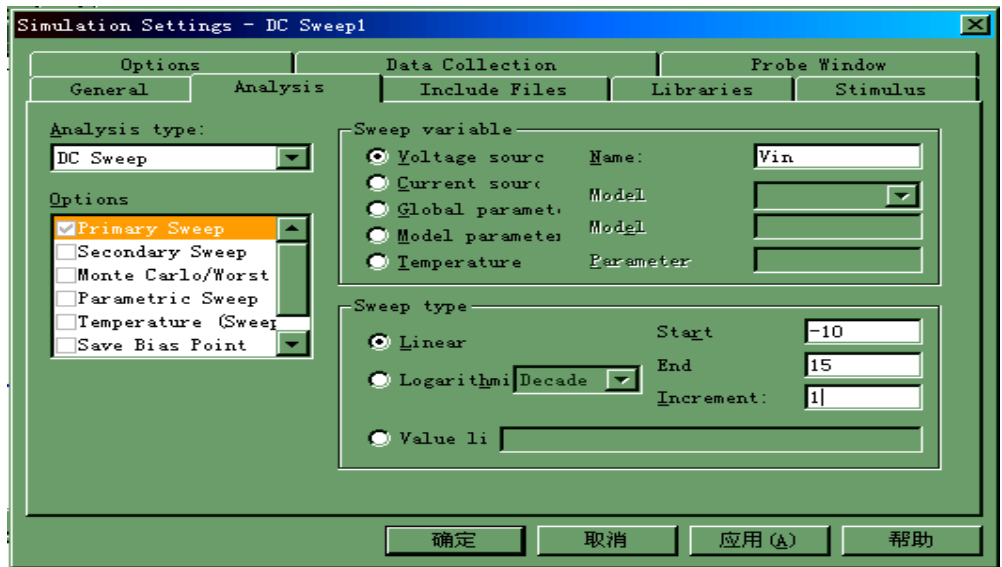

图 5.4.3 仿真分析参量设置

#### **(**三**)**用 **Probe** 模块进行分析

(1) 激活PSpice 工具栏中的电压测量符号"V", 并把测量探针 的 放于R2和R3连接处 及Out处,这样就可以得到Mid处和Out处的电压信息。

(2) 在"PSpice"菜单中选择"Run", 或在 PSpice 工具栏中选择执行键 ▶ PSpice 软 件的 probe 模块就在上述激励源参量状态设置条件下,对电路的直流特性进行分析,显示如 图 5.4.4 所示的曲线。

图 5.4.4 为 Probe 分析结果的完整窗口结构,它包括三个部分:

- (a)波形显示窗口(上方),
- (b)程序运行状态输出窗口 Output Windows(左下方),
- (c) 仿真状态窗口 Simulation Window (右下方)。

如果(b)、(c)窗口没有出现,可以在波形显示窗口上方的状态栏中打开"View"菜单, 选择"Output"和"Simulation Status Windows",则(b)、(c)二个窗口就显示在屏幕上。"Output Window"显示执行 PSpice A/D 仿真分析后的状态,如果执行过程有错误,其中将显示出错误 原因。"Simulation Status Window"显示仿真的条件和状态,如电压扫描的起始值、终止值等。 如果没有曲线显示,则选择主菜单中的"Trace"菜单,在菜单中选择"Add Trace",在 Add Trace 对话窗口中选择 V[In]、V[Mid]、V[out], 点击"OK"键, 就会出现三条曲线, 分别表示 Vmid 和 Vout 随 Vin 的变化规律。

(3)为了研究输入阻抗和输出阻抗,或者其它各参量之间的复杂关系,可以在Add Trace 对话窗口中的"Trace Expression"栏里输入相应的代数表达式,如输入阻抗可以表示为 V(In)/I(In),这里V(In)和I(In)可以在左列的变量栏中选择,运算符号"/"可以在右列的"Analog Operators and Function"栏中选择。在输出变量栏(Simulation Output Variables)中,列出了

各元器件上的电流和元器件各节点上的电位,例如对于电阻R1,其V[R1:1]和V[R1:2]表示电 阻R1输入端 1 和输出端 2 的不同电位。利用各元器件的不同电压值V和电流值I,可以组成 不同的关系式,用于分析电路各个部分的变化规律。

(4) 在图 5.4.4 的结果显示窗口中, 如果想知道一条曲线上A1点与A2点横坐标(X1和X2) 和纵坐标 $(Y_1 \text{N} Y_2)$ 之差,可以在"Trace"菜单中选择"Cursor",并选择"display",这时就在图 下方出现一个"Probe Cursor"显示窗口, 将鼠标左键指向A1点, 将鼠标右键指向A2点, 其中 就显示出A1和A2的X和Y坐标值及二者的差值。如果要选择V(In)和V(Mid)不同曲线上的数据 比较,用鼠标左键激活V(In)在图左下方的曲线提示符□,同时用鼠标右键激活V(Mid)在图左 下方的曲线提示符号口, 然后再移动光标线, 就可以得到V(In)曲线上A1点和V(Mid)曲线上 A<sub>2</sub>点的差值。

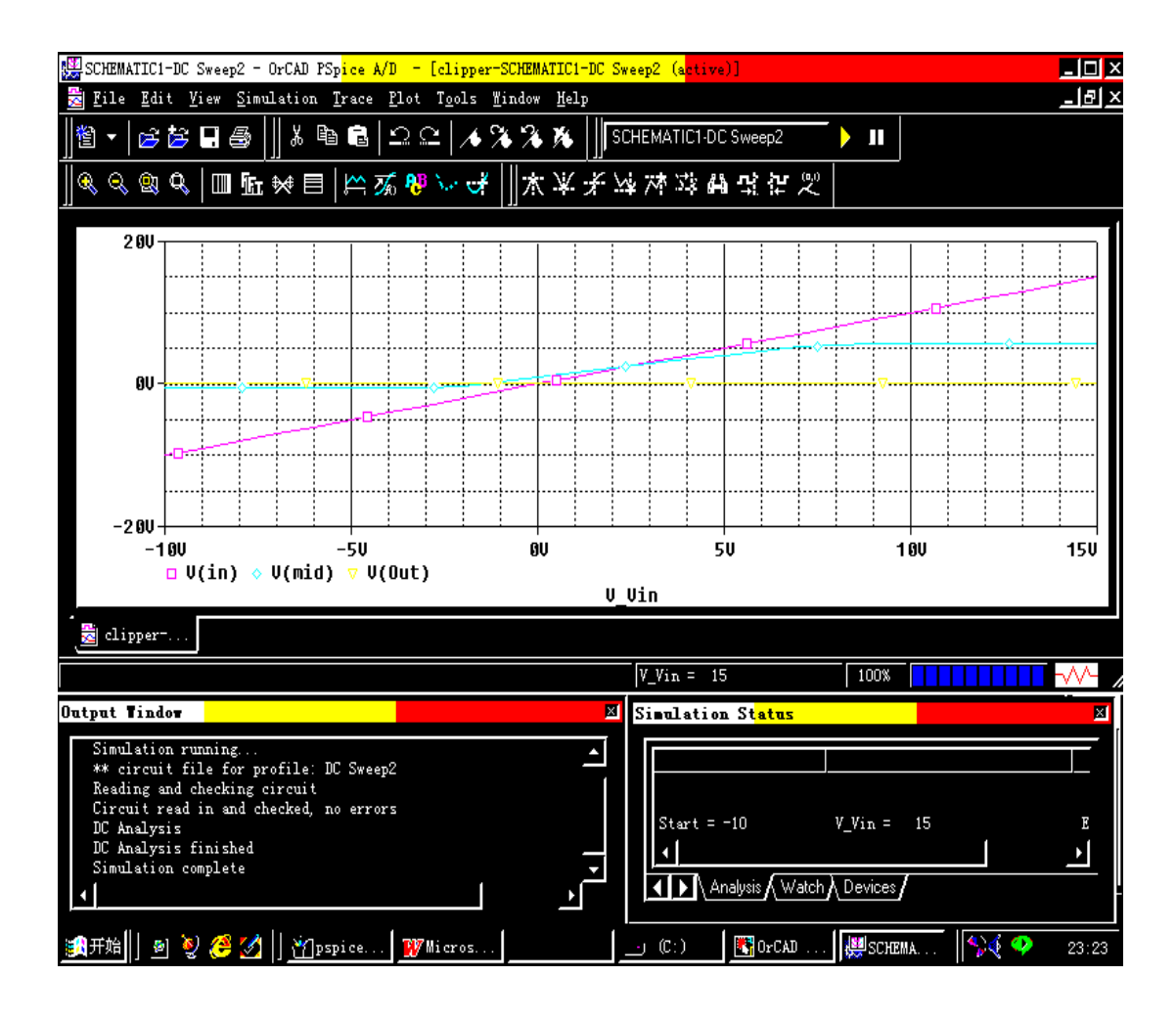

图 5.4.4 直流特性分析的结果

#### **1.4.2** 静态工作点分析

目的:分析各节点(如:Vout、Vmid 等)的静态工作点。

条件:激励源 Vin=5V

操作步骤:

(1)设置与上例中相同的激励电源 VDC;

(2)在"PSpice"菜单中选择"New Simulation Profile",弹出"New Simulation"对话窗口, 在窗口中"Name"栏里输入文件名,如"Bias",在"Inherit Form"栏中输入"none",点击"确定" 后,弹出"Simulation Settings-bias"对话窗口;

(3) 在"Simulation Settings-bias"对话窗口中的"Analysis type"栏中选择"bias point", 在 "output File Options"中选择第 1 项,然后点击确定键完成设置工作;

(4) 在"PSpice"菜单中选择"run"执行命令;

(5)在结果显示窗口中不出现任何曲线,在其上方控制栏的"View"菜单中选择"Output File",可得到列表信息,如"Small Signal Bias Solution",其中给出各主要节点的电位值,以 及总的消耗功率等。

#### **1.4.3** 瞬态特性分析

目的:分析 Vout、Vmid 和 Vin 随时间变化的规律

条件: 激励源 Vin 的电压值为 1V, 频率为 1kHz, 时间从 0 至 2ms, 步长为 0.01ms。 操作步骤:

#### (一)设置 **VSIN** 激励源

在图 5.3.4 中,将激励源换成 VSIN,具体步骤如下:

(1) 点击绘图工具栏中元器件放置键"place part", 弹出图 5.3.5 对话窗口, 在 Libraries 栏中选择"Source", 在 Part 栏中选择 VSIN, 点击"OK", 将正弦交流电源 VSIN 放在输入激 励源处。

(2)激活 VSIN,出现图 5.3.7 所示元器件特性编辑窗口,在编辑窗口的 Reference 栏 中键入"Vin", 其它参量设置如下:

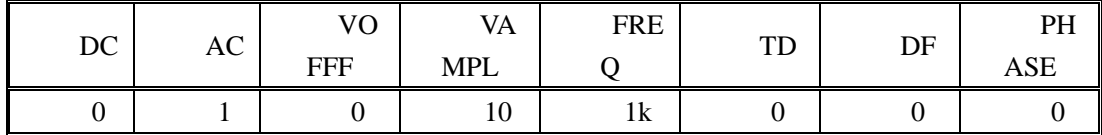

点击"Apply"键,更新设置,关闭此窗口,完成设置。

#### (二)设置参量范围

(1)在主菜单中打开"PSpice"菜单,选择"New Simulation Profile",弹出"New Simulation" 对话窗口, 如图 5.4.2 所示, 在窗口中的"Name"栏内输入文件名如"Transient", 在"Inherit Form"栏中输入"None",点击"Create"后弹出"Simulation Setting-Transient"对话窗口,如图 5.4.3 所示。

(2) 在 Analysis type 栏中选择"Time Domain (Transient)",并对图中的设置项作如下设 定:

Run to "2ms" second

Start saving data "0"second

Maximum step "0.1ms"Second

点击"确定"键完成设置。

#### (三)用 **Probe** 模块进行分析

(1) 将PSpice 工具栏中的电压测量符号"V"激活,并把测量探针放置于R1 和R2连接处 及Out处,这样就可以得到Mid和Out两处的电压信息。

(2)在"PSpice"菜单中选择"Run"或在 PSpice 工具栏中点击执行键,PSpice 软件的 probe 模块就在上述激励源参量状态设置条件下,对电路的直流特性进行分析,显示如图 5.4.5 所 示的曲线。

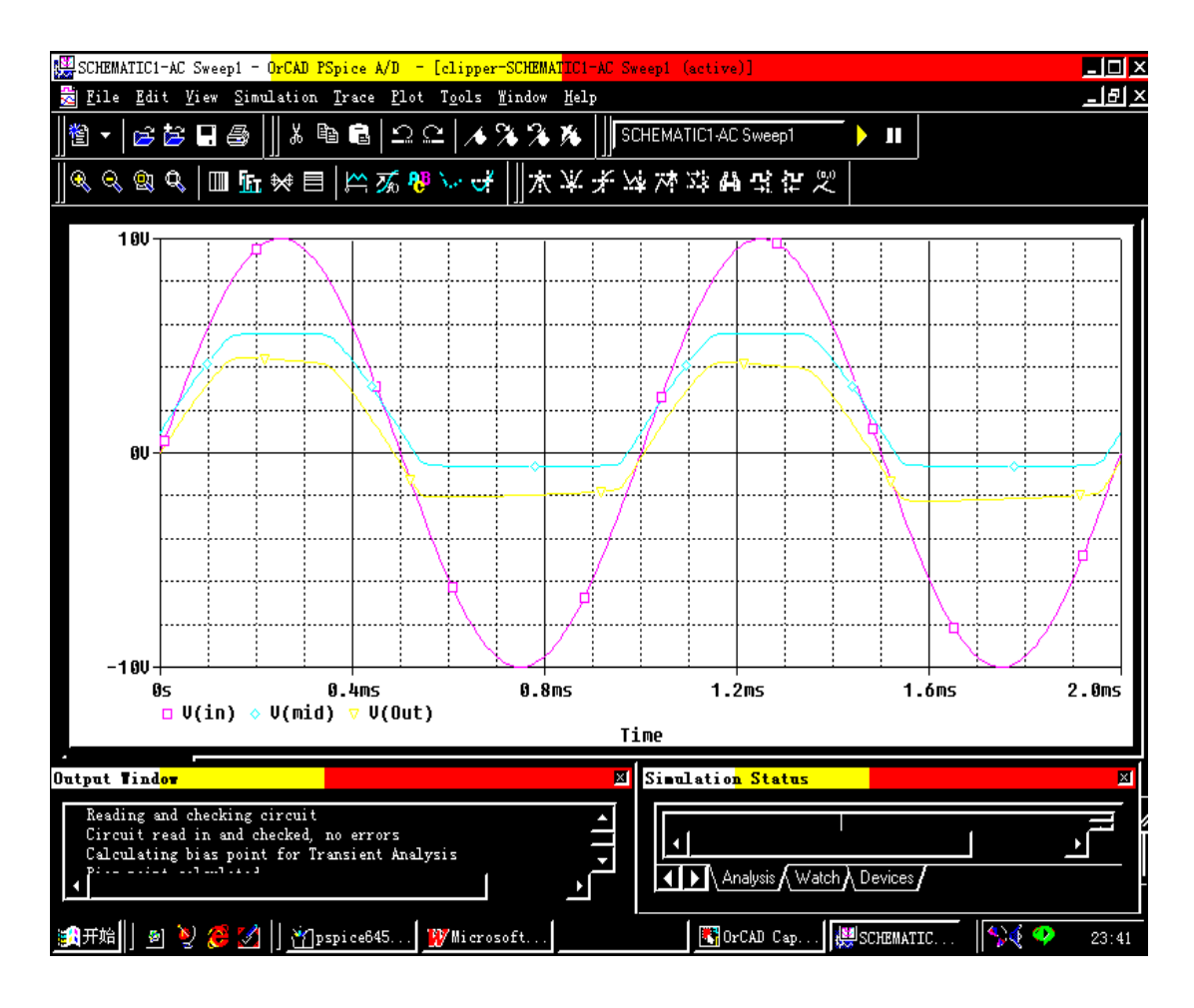

图 5.4.5 瞬态特性分析的结果

#### **1.4.4** 交流扫描分析

目的:分析 Vout、Vmid 随正弦激励源 Vin 频率变化时的规律。

条件:激励源 Vin 的电压值为 10V,频率从 10Hz 至 10GHz , 步长 11 点/十倍频程。 操作步骤:

#### (一)设置 **VAC** 激励源

在进行交流分析时, 激励源可以使用 VSIN, 也可以使用 VAC。作为例子,我们介绍如 何用 VAC 作 AC 激励源。VSIN 作 AC 激励源的例子在后面的噪声分析中介绍。在图 5.3.4 中,将激励源换成 VAC,具体步骤如下:

(1) 点击绘图工具栏中的元器件放置键"Place Part", 弹出如图 5.3.5 所示 Place Part 对 话窗口, 在 Libraries 栏中选择"Source", 在 Part 栏中选择 VAC, 点击"OK", 将正弦交流电 源 VAC 放在输入激励源处。

(2)激活 VAC 源,出现图 5.3.7 所示 VAC 源的参数设置表,在"Reference"栏中填入"Vin", 在"ACMAG"栏中填入"1V"。数据表更改完毕后,点击"Apply"键更新设置,关闭此窗口, 设置完成。

(3) 将PSpice 工具栏中的电压测量符号"V"激活,并将测量探针放置于R2 和R3连接处 及Out处,这样就可以得到Mid和Out两处的电压信息。

#### (二)设置参量范围

(1)在主菜单中打开"PSpice"菜单,选择"New Simulation Profile",弹出"New Simulation" 对话窗口, 在"Name"栏中输入文件名如"AC Sweep", 在"Inherit Form"栏中输入"None", 点 击"Create"后弹出"Simulation Setting-AC Sweep"对话窗口, 如图 5.4.3 所示。

(2)在Analysis type栏中选择"AC Sweep/Noise",在AC Sweep type中选择"logarithmic", 并作如下设置:

Start Frequency: 10Hz End Frequency: 100MegHz 注意: 这里频率单位不能写成 M 或 MHz, 而应写成 meg 或 meg Hz! Point/Decade: 11 点击"OK"键,完成设置。

### (三)利用 **Probe** 模块进行分析

在"PSpice"菜单中选择"Run"或在 PSpice 工具栏中点击执行键, PSpice 软件的 probe 模 块就在上述激励源参量状态设置条件下,对电路的交流特性进行分析,并显示与图 5.4.6 类 似的曲线。

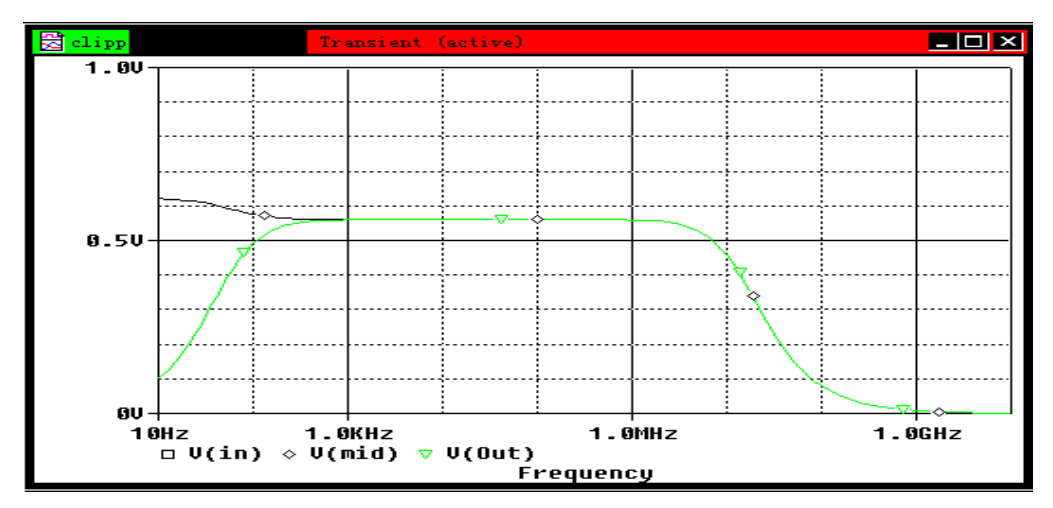

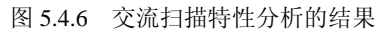

#### (四)产生波特图和幅频相频曲线

(1) 在主菜单中打开"PSpice"菜单,选择"Marker",再点击其中的"Advanced", 就会出 现一个子菜单,在子菜单中选择"dB Magnitude of Voltage", 在 PSpice 工具键栏中选择探针 "V",并将"Vdb"探针放置于 Out 处和 Mid 处,在主菜单"File"中选择"Save"存贮上述设定。 执行"Run"则出现图 5.4.7 所示的波特图。

(2)在主菜单的"PSpice"菜单中选择"Markers",接着点击"Advanced",并选择"Phase of Voltage"。

(3) 将"Vp"探针放置于 Out 处的"Vdb"探针之后, 删除在 Mid 处的"Vdb"探针, 执行 "Run",则显示纵坐标尺度相同的 Vout 幅频和相频曲线。

(4) 激活图左下方的 Vp(Out), 用"Ctrl"+"x"键将其放在剪粘板上, 在显示窗口的主菜 单中打开"plot"菜单,选择"Add Y Axis",再点击"Paste"粘贴 Vp(out), 则显示图 5.4.7 所示的 双纵坐标幅频和相频曲线。

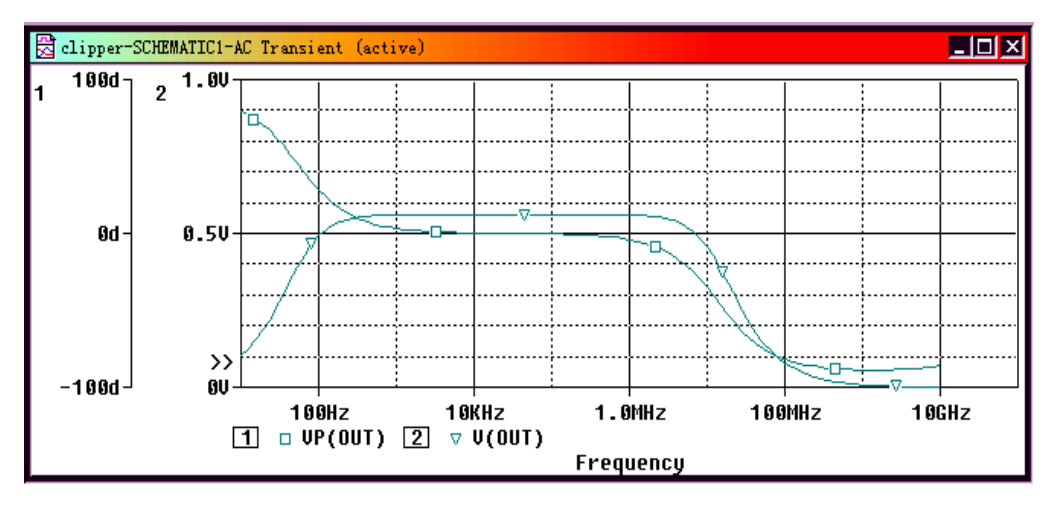

图 5.4.7 幅频和相频特性曲线

#### **1.4.5** 噪声分析

噪声分析是电路分析的一种重要手段,特别是对于低噪声、高增益电路,噪声对输出信 号的影响很大。这里主要分析两种噪声:输出噪声(Output Noise)和输入噪声(Input Noise)。 输出噪声指当输入信号噪声为零时,由电路中各电阻和半导体元器件产生的噪声在选定节点 处的均方根(RMS)值的叠加,因此输出噪声又称为系统噪声。输入噪声是指系统噪声为 零时,输出噪声完全由输入信号噪声引起时的等效输入噪声,它的大小等于将输出噪声除以 选定节点处的增益。因此输入噪声与激励源的位置有关,输出噪声与所选输出节点有关。以 下是利用 PSpice A/D 分析噪声的方法。

目的: 分析输出节点 A 处的噪声 V (out) 和输入激励源 Vin 的等效输入噪声随频率变 化的分布规律。

条件: 激励源 Vin 的电压值为 1V, 频率从 10Hz 至 10GHz, 步长为 10 点/10 倍频程。 操作步骤:

(一)设置 **VC** 激励源

在图 5.3.4 中,将激励源换成 VSIN,具体步骤如下:

(1) 点击绘图工具栏中的元器件放置键"place part", 弹出图 5.3.5 所示对话窗口。在 Libraries 栏中选择"Source", 在 Part 栏中选择 VSIN, 点击"OK", 将正弦交流电源 VSIN 放 在输入激励源处。

(2)激活 VSIN,出现图 5.3.7 所示元器件特性编辑窗口,在编辑窗口的 Reference 栏 中键入"Vin", 其它参量设置如下:

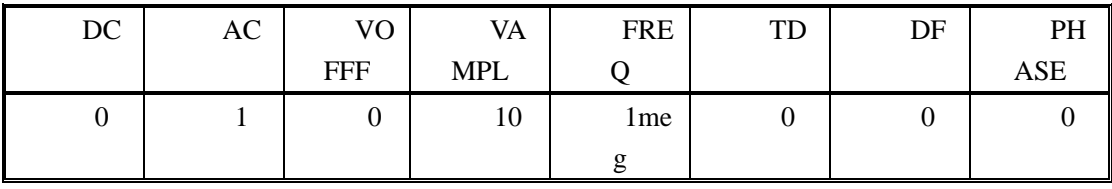

点击"Apply"键,更新设置,关闭此窗口,设置完成。

#### (二)设置参量范围

(1)在主菜单中打开"PSpice"菜单,选择"New Simulation Profile",弹出"New Simulation" 对话窗口,在窗口中的"Name"栏内输入文件名如"Noise",在"Inherit Form"栏内输入"None", 点击"Create", 弹出"Simulation Setting-Noise"对话窗口如图 5.4.3 所示。

(2)在 Analysis type 栏中选择"AC Sweep/Noise",在 AC Sweep type 中选择"logarithmic", 并作如下设置:

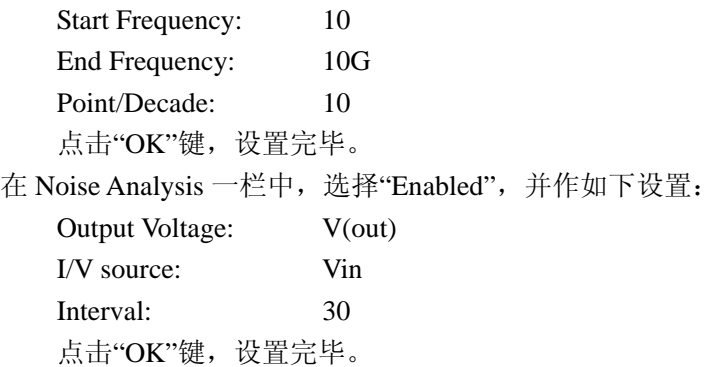

#### (三)用 **Probe** 模块进行分析

(1) 在"PSpice"菜单中选择"Run", 或在 PSpice 工具栏中点击执行键, PSpice 软件的 probe 模块就在上述激励源参量状态设置条件下,对电路输出节点处(out)的输出噪声 (ONOISE)和激励源 Vin 的等效噪声(INOISE)进行分析,显示如图 5.4.8 所示的曲线。

(2)如果显示窗口中未出现如图 5.4.8 所示曲线,则选择该窗口主菜单中的"Trace"菜 单,在其中选择"Add Trace",然后在 Add Trace 对话窗口中的 Simulation Output Variables 栏 中选择 V[INOISE]、V[ONOISE], 点击"OK"键, 则出现如图所示的两条曲线, 分别表示节 点 out 处的总噪声和激励源 Vin 处的等效噪声随频率的变化规律。

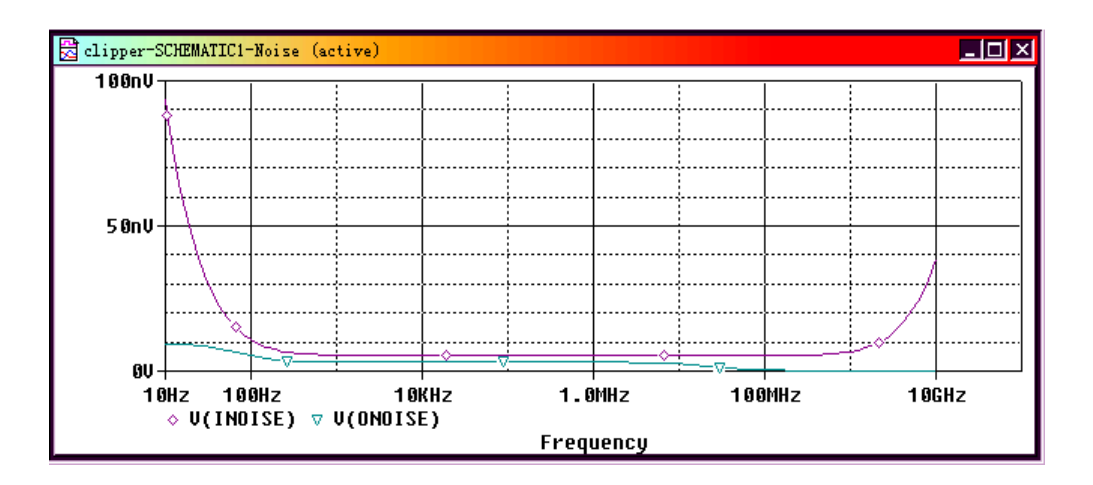

图 5.4.8 输入、输出噪声随频率的分布

# **§1.5 \***输入激励信号波形的设置

在 5.4 节中对某一电路进行分析之前,必须先设置激励源。PSpice 提供了两种类型的激 励源:

(1)参数设置型;

(2)交互编辑型。

以下就分别介绍这两类激励源。

#### **1.5.1** 参数设置型激励源**[3]**

在 5.4 节所用的激励源就是参数设置型激励源,存放于 SOURCE.OLB 库中。图 5.5.1 是 SOURCE 库中的常用模拟信号激励源符号。

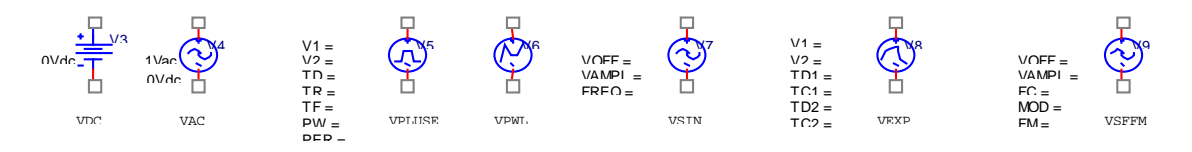

图 5.5.1 常用模拟信号激励源符号

表 5.5.1 激 | 初期の 适合电路分析应用范围和作用 励源 名 称 DC 分析 | AC 分析 | Transient 分析 VDC 设置直流电压 VAC 设置直流电压 设置交流信号振幅 VSIN 设置直流电压 设置交流信号振幅 设置调幅信号波形 VEXP 设置直流电压 | 设置交流信号振幅 | 设置指数信号波形 VSFFM 设置直流电压 | 设置交流信号振幅 | 设置调频信号波形 VPULSE 设置直流电压 | 设置交流信号振幅 | 设置脉冲信号波形 VPWL 设置直流电压 | 设置交流信号振幅 | 设置分段线形信号 波形

各激励源的功能列于表 5.5.1 中。

在上述激励信号源中,直流信号源 VDC,交流信号源 VAC,正弦信号源 VSIN 在 5.4 节中已介绍过。特别要注意的是 VAC 只具有 AC 扫描功能, 只能用于频谱分析, 不能用于 瞬态分析;而 VSIN 既具有 AC 扫描功能,又可用于瞬态分析。各种激励源的参数设置方法, 与前面介绍的 VDC 的设置方法基本相同,皆可参照 5.4 节的直流扫描分析中 DC 激励源的 参数设置方法。以下对各激励源的特性参数作较为详细的说明。

#### (一)指数信号 **EXP**(**Exponential Waveform**)

图 5.5.2 给出了一个指数信号波形实例。描述该信号需要 6 个参数,如表 5.5.2 所示。表 5.5.3 列出了不同时刻指数信号电平值与这 6 个参数的关系。图 5.5.2 中所示波形对应的参数 列于表 5.5.2 中。由图可见, 在时间 0~td1 这段时间内, 信号电平为 v1, 接着以 tc1 为时常 数, 从 v1 指数变化至 v2, 直到时刻 td2 为止。然后又以 tc2 为时常数, 按指数规律变化至  $v1<sub>o</sub>$ 

| 参数  | 名称        | 单位 | 内定值          | 图 6.5.2 设置 |
|-----|-----------|----|--------------|------------|
|     |           |    |              | 值          |
| v1  | 起始电压      | 伏特 | 无内定值         | 0.5        |
| v2  | 峰值电压      | 伏特 | 无内定值         | 8          |
| td1 | 上升(下降)延迟  | 秒  |              | 0.1        |
| tc1 | 上升(下降)时常数 | 秒  | <b>TSTEP</b> | 0.2        |
| td2 | 下降(上升)延迟  | 秒  | Td1+TSTEP    |            |
| tc2 | 下降(上升)时常数 | 秒  | <b>TSTEP</b> | 0.4        |

表 5.5.2 描述指数信号的参数

表 5.5.3 指数信号电平值与参数的关系

| 时间范围         | 调幅信号波形                                                     |
|--------------|------------------------------------------------------------|
| $0$ —td1     | V l                                                        |
| $td1 - td2$  | $v1+(v2-v1)(1-exp(-(TIME-td1)/tc1)$                        |
| $td2 - TSTO$ | $v1+(v2-v1)(1-exp(-(TIME-td1)/tc1)(1-exp(-TIME-td2)/tc2))$ |
|              |                                                            |

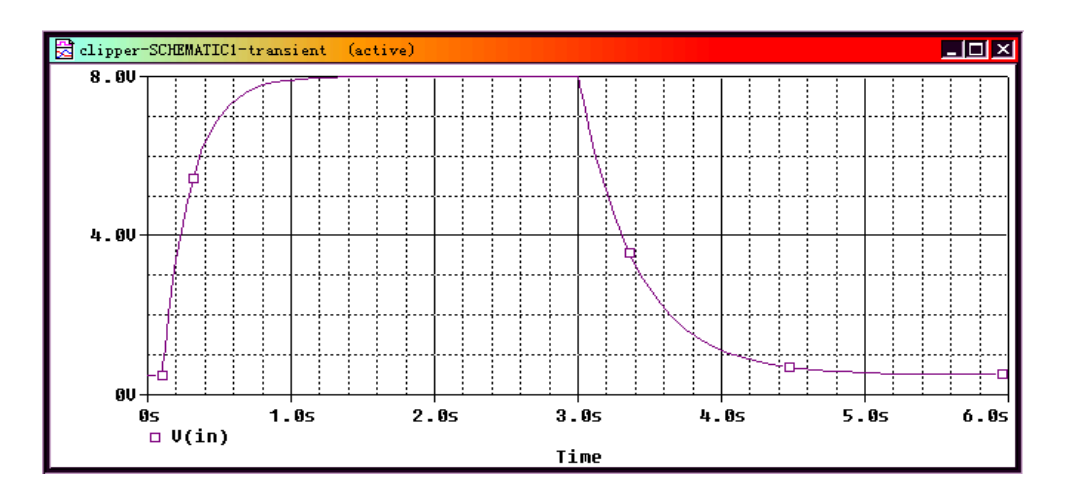

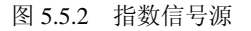

#### **(**二**)**脉冲信号(**Pulse**)

脉冲信号是在瞬态分析中经常使用的一种激励信号。描述脉冲信号波形涉及到 7 个参 数。表 5.5.4 列出了这些参数的名称、单位和内定值,以及图 5.5.3 中信号的设置参数。表 5.5.5 给出了不同时刻脉冲信号值与这些参数之间的关系。图 5.5.3 为脉冲信号源的输出波形。

| 参数      | 名称   | 单位 | 内定值          | 图 5.5.3 设置值 |
|---------|------|----|--------------|-------------|
| V1      | 起始电压 | 伏特 | 无内定值         |             |
| V2      | 脉冲电压 | 伏特 | 无内定值         |             |
| Per     | 脉冲周期 | 秒  | <b>TSTOP</b> |             |
| $P_{W}$ | 脉冲宽度 | 秒  | <b>TSTOP</b> | 0.1         |
| Td      | 延迟时间 | 秒  |              |             |
| Tf      | 下降时间 | 秒  | <b>TSTEP</b> | 0.05        |
| Tr      | 上升时间 | 秒  | <b>TSTEP</b> |             |

表 5.5.4 描述脉冲信号波形的参数

注:表中 TSTOP 是瞬态分析中分析结束时间参数的设置值;TSTEP 是结果数据输出时 间步长参数的设置值。

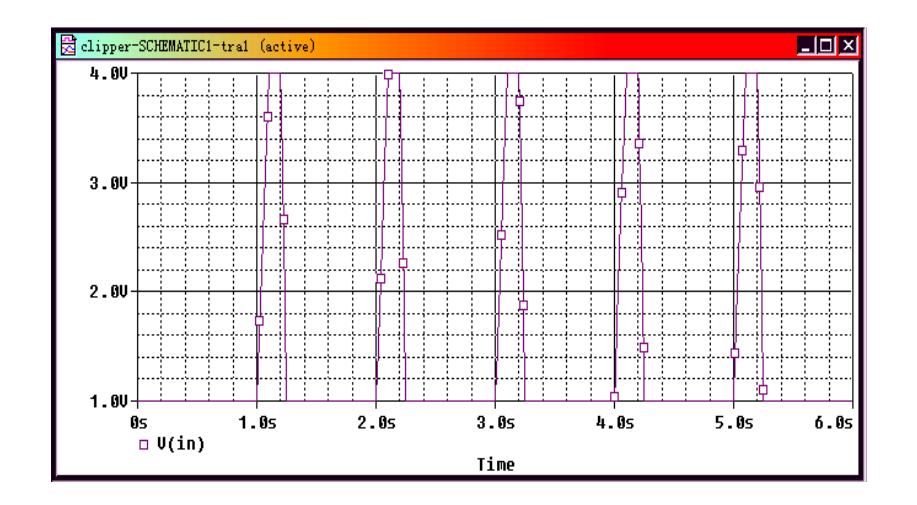

图 5.5.3 脉冲信号波形

| 时间          | 脉冲电平 |
|-------------|------|
|             | vl   |
| Td          | v l  |
| $Td+tr$     | v2   |
| Td+tr+pw    | v2   |
| Td+tr+pw+tf | v1   |
| Td+per      | v1   |
| Td+per+tr   | v2   |

表 5.5.5 脉冲信号电平值与参数的关系

#### (三)调幅正弦信号 **SIN**(**Sinusoidal Waveform**)

描述调幅正弦信号涉及 6 个参数。表 5.5.6 列出了这些参数的名称、单位和内定值。表 5.5.7 给出了调幅正弦信号波形的变化与这 6 个参数的关系。图 5.5.4 为一具体实例。表 5.5.6 中同时给出了该信号波形对应的参数。

| 参数    | 名称  | 单位                 | 内定值     | 图 5.5.4 设 |
|-------|-----|--------------------|---------|-----------|
|       |     |                    |         | 置值        |
| Voff  | 偏置值 | 伏特                 | 无内定值    | 1         |
| Vamp  | 峰值振 | 伏特                 | 无内定值    | 3         |
|       | 幅   |                    |         |           |
| Freq  | 频率  | 赫兹                 | 1/TSTOP | $1\quad0$ |
| Phase | 相位  | 度                  | 0       | $\theta$  |
| Df    | 阻尼因 | $1/\overline{\nu}$ | 0       |           |
|       | 子   |                    |         |           |
| Td    | 延迟时 | 秒                  | 0       |           |
|       | 间   |                    |         |           |

表 5.5.6 调幅正弦信号的参数

表 5.5.7 调幅信号波形与参数的关系

| 时间范围     | 调幅信号波形                                                           |
|----------|------------------------------------------------------------------|
| $0$ —td  | voff+vampl*sin $(2\pi^*)$ phase/360)                             |
| Td-TSTOP | voff+vampl*sin( $2\pi$ *(freg*(TIME-td)+phase/360))*exp(-TIME-td |
|          | )*df)                                                            |

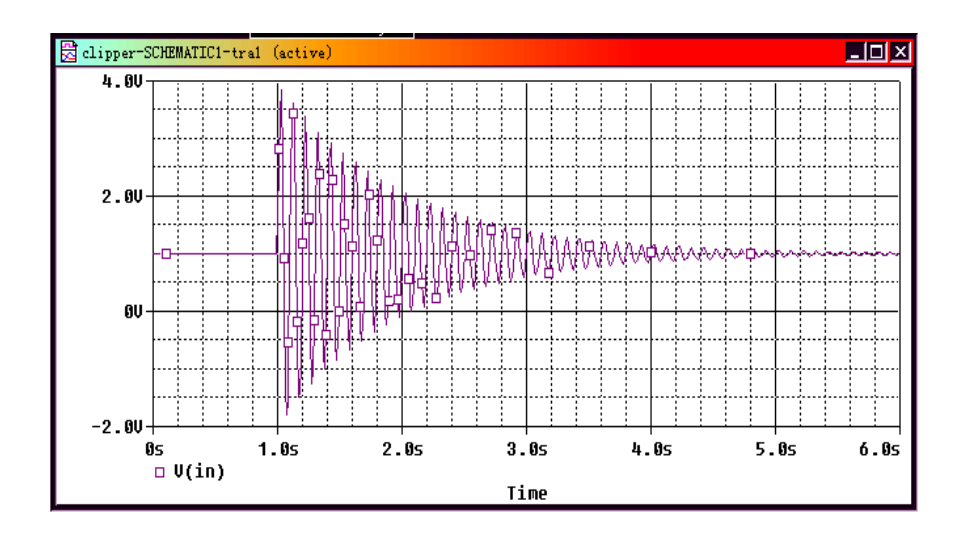

图 5.5.4 调幅信号波形

说明: 此处描述的调幅正弦信号只用于瞬态分析。若阻尼因子与偏置值均为 0, 则调幅 信号就成为标准的正弦信号,但是在进行 5.4 节中所介绍的 AC 分析时,本信号并不起作用。

#### (四)调频信号 **SFFM**(**Single-Frequency Frequency-Modulated**)

描述调频信号需要 5 个参数, 表 5.5.8 列出了这些参数的名称、单位和内定值, 以及图 5.5.5 中的设定值。

调频信号与这些参数之间的关系为:

voff+vampl\*sin(2π\*fc\*TIME+mod\*sin(2π\*fm\*TIME))

| 参   | 名称   | 单位 | 内定值      | 图 5.5.5 设置值    |
|-----|------|----|----------|----------------|
| 数   |      |    |          |                |
| Vof | 偏置电压 | 伏特 | 无内定值     | 0              |
| f   |      |    |          |                |
| Va  | 峰值振幅 | 伏特 | 无内定值     | 4              |
| mpl |      |    |          |                |
| Fc  | 载频   | 赫兹 | 1/TSTOP  | 10             |
| Fm  | 调制频率 | 赫兹 | 1/TSTOP  | $\overline{2}$ |
| Mo  | 调制因子 |    | $\theta$ | 5              |
| d   |      |    |          |                |

表 5.5.8 描述调频信号的参数

图 5.5.5 为一个调频信号波形实例。

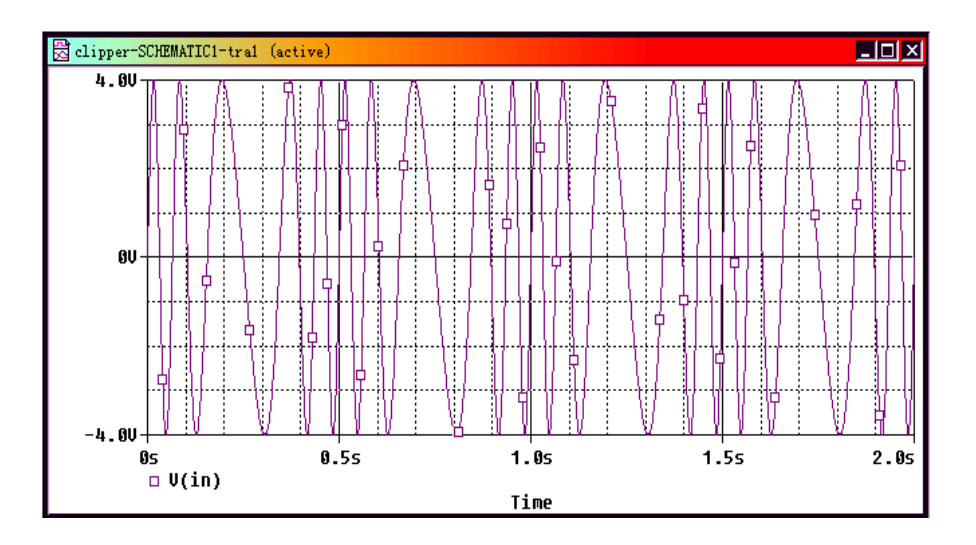

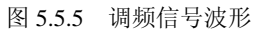

#### **(**五**)** 分段线性信号 **PWL**(**Piece-Wise Linear**)

分段线性信号的波形由数条线段组成,为了描述这种信号,只需在设置栏中给出线段转 折点的坐标数据即可。图 5.5.6 所示是一个分段线性信号的波形,图中设置了 6 个转折点的 坐标值, 它们分别是:

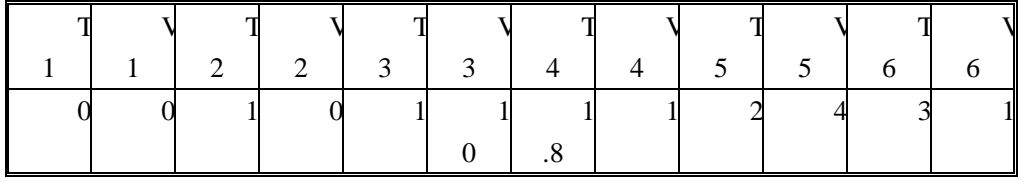

对于 VPWL 激励源,最多可以设置 10 个转折点。图 5.5.1 中 VPWL 符号是基本的 VPWL 符号,如果用户要设置比较复杂的、但具有一定规律性的 VPWL 波形,可以选用 SOURCE.OLB 库中的 VPWL-ENH 、 VPWL-F-RE-FOREVER 、 VPWL-RF-N-TIMES 、 VPWL-FILE、VPWL-RE-FOREVER 及 VPWL-RE-N-TIMES 等 6 种不同的 VPWL 类型符号,

通过文件描述信号波形,并且可以采用循环或重复等描述方式。

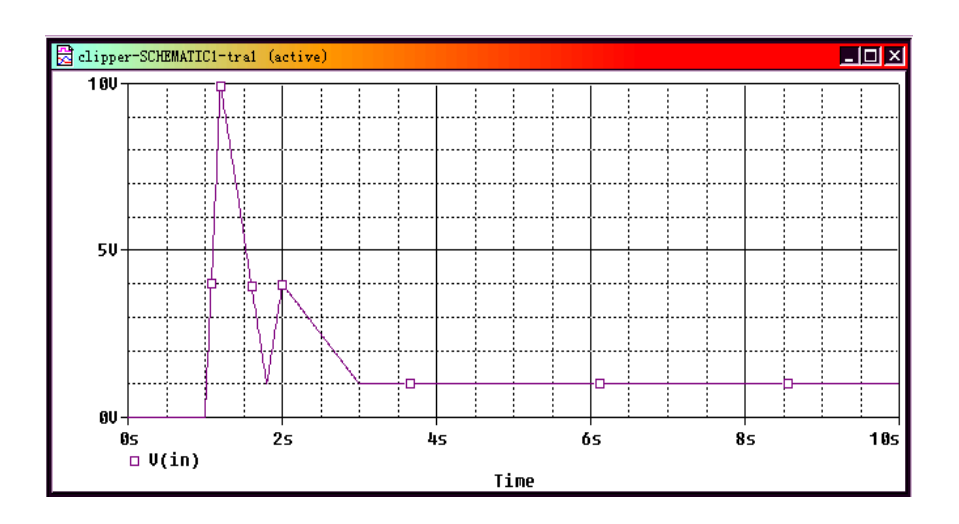

图 5.5.6 分段信号波形

#### **1.5.2** 交互编辑型激励源

交互编辑型激励源是用 Stimulus Editor 模块进行编辑的激励源,它包括:指数(EXP)、 脉冲(PULSE)、分段(PWL)、调频(SFFM)和正弦(SIN)这五种模拟源,以及时钟(Clock)、信 号(Signal)和总线(Bus)等数字激励源。下面以 SIN 激励源为例, 说明 Stimulus Editor 的使用 方法。

在图 5.3.4 中激活 Vin(VSIN), 出现虚线的方框, 击右键, 选择"Delete", 删除交流激励 源 VSIN。激活绘图工具栏中的 Place Part 键, 弹出 Place Part 图文窗口, 在 Libraries 中选择 SOURCSTM, 在 Part 栏中选择电压激励源 VSTM。点击"OK", 将 VSTM 放于 Vin 源处, 击右键"End Mode"完成放置。

激活 VSTM (呈红色), 在主菜单中选择"Edit"菜单, 选择其中的 Pspice Stinulus 项, 弹 出如图 5.5.9 所示"New Stimulus"对话窗口, 在 Name 栏键入 Vin, 在 Analog 栏中选择 SIN, 点击"OK", 弹出 SIN Attributes 对话窗口, 填写下列参数:

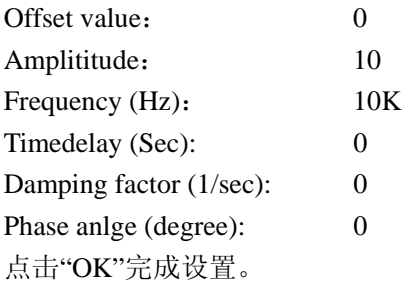

在显示窗口中就出现图 5.5.10 所示的正弦波形。打开该窗口的 File 菜单, 点击 Save 保 存设置,关闭对话窗口。在 VSTM 出现 Implementation=Vin,代表设置成功(读者可以对其 进行瞬态分析)。

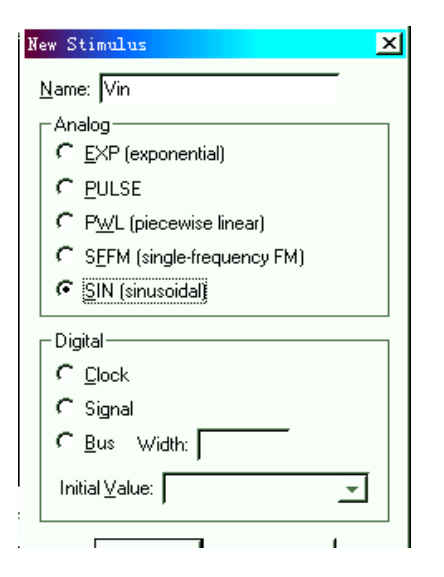

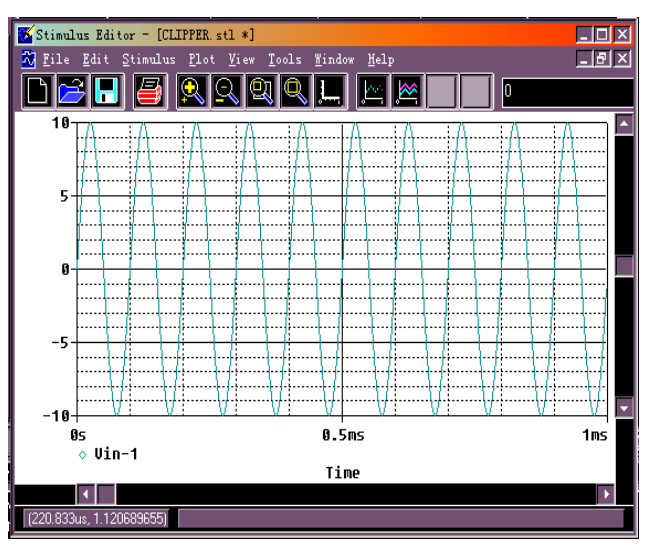

图 5.5.9 激励源设置对话窗口 85.5.10 激励源波形显示窗口

# **§1.6** 实例:晶体管放大器的仿真

本节以晶体管放大器为例,说明在电子线路实验中,如何利用 PSPICE 仿真软件进行模 拟电路的仿真分析。图 5.6.1 中的电路参考了本书第二篇中实验二晶体管放大器的电路设计。 由于在 PSPICE 元器件库中没有实验中所使用的晶体管型号(3AX31B),这里选用了 TN4037 (见图 5.6.1),其仿真结果与电路实验的测量结果虽有差异,但软件仿真对实际电路设计确 起到指导作用。以下是具体的仿真内容。

#### 1) 利用 **PSPICE** 仿真软件绘制图中电路。

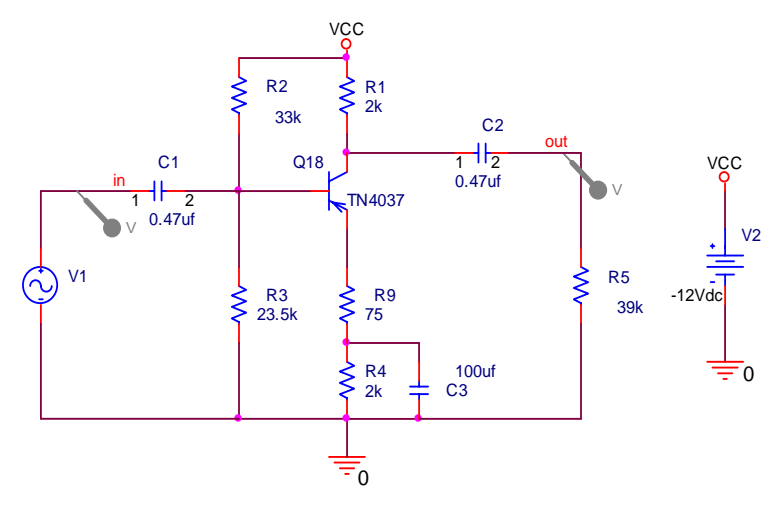

图 5.6.1 晶体管放大器电路图

提示: 这里的激励源 V1 可以采用 VSIN(时域扫描分析)或 VAC(频域 AC 扫描分析)。

#### 2) 分析电路的直流工作点。

即利用 PSPICE 软件仿真晶体管各极的对地电位(见图 5.6.2),以及各个元件端子流入 的电流(见图 5.6.3)。注意这里的电流方向以进入器件端子方向为其参考方向。在得到 仿真结果后应该进行分析,以发现操作或者理解上未觉察的错误。分析后,对结果应做 适当说明。下面的静态工作点说明此晶体管电路是一个放大器,有一定的动态范围。静 态功耗主要发生在三极管及其 C 极和 E 极支路上。

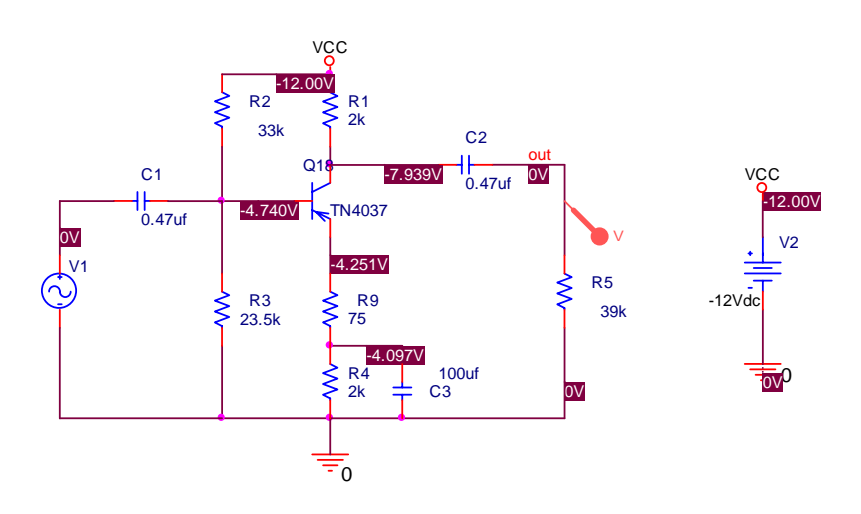

图 5.6.2 晶体管放大器的直流电位(对地)

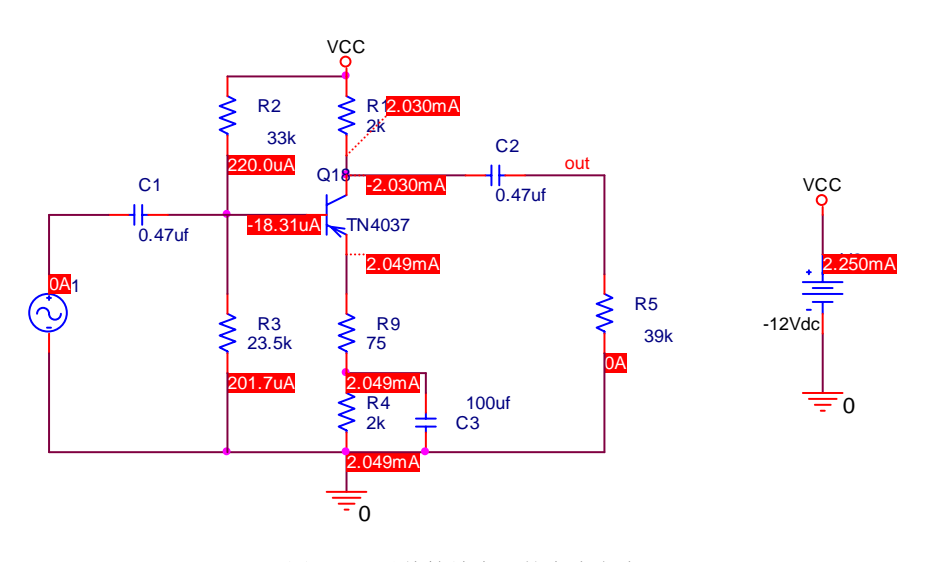

图 5.6.3 晶体管放大器的直流电流

#### 3) 测量输出动态范围。

测试频率在 f=20kHz。通过反复调整输入 V1 的幅度大小,反复仿真可以观测到,在输 出波形没有明显截止或者饱和失真的条件下,输出最大不限幅幅度大约为 6.4vpp, 此时 输入信号的幅度约为 160mvpp,输出波形见图 5.6.4。所以可知该放大器的输出线性动 态范围近似为 6.4vpp。

注意在进行时域扫描时,为观测多个完整周期的逼真波形,应注意扫描时间及步进 值的设置。例如在本仿真测试中,输入信号的频率是 20kHz, 周期为 0.05ms。如果要 观测到五个完整周期的输出波形(如图 5.6.4)。需设置扫描时间为 0 至 0.25ms, 同时设 置 Time step<2us,保证输出波形在单周期内点数足够多,构成波形比较平滑。其它仿 真场合,仿真参数的设置也要随具体情况合理设置。

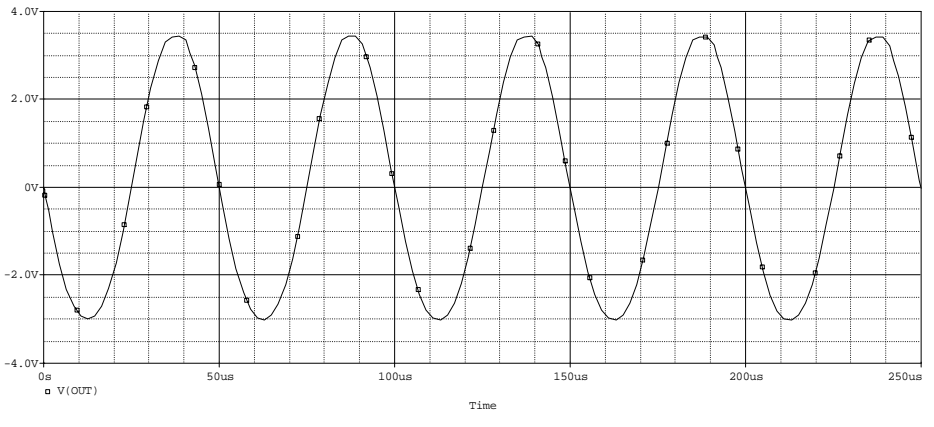

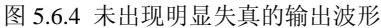

注意在整个仿真过程中要适当分析仿真波形,确认仿真结果正误,强化正确概念。图 5.6.5 是输入信号幅度为 200mvpp 时, 输出电压及流入晶体管 E 极电流的波形。图 5.6.5 用 了同一个横坐标和两个纵坐标(可用 Add Y Axis 功能)。这里可以观测到明显的饱和失真。 随输入信号幅度的增大,先出现饱和失真,由图可见发生饱和失真时晶体管的 VCE 最小, 而流入晶体管 E 极的电流最大。

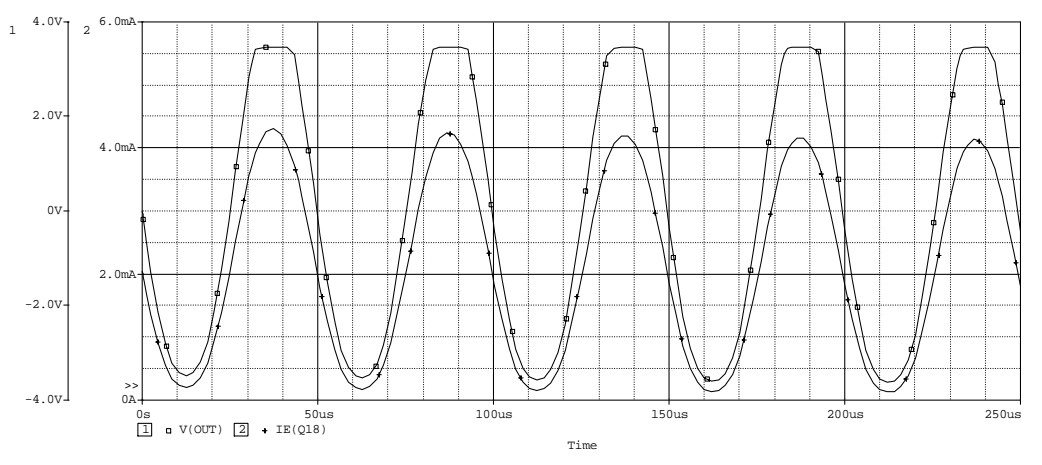

图 5.6.5 出现饱和失真时的输出电压及流入晶体管 E 极电流的波形

#### 4) 分析幅频和相频特性。

在图 5.6.1 中放大器输入为 V(in),输出为 V(out)。可分析频率范围 0.1Hz 到 100MegHz 内该放大器幅频特性和相频特性。图 5.6.6 为相位频率特性曲线和幅度频率特性曲线。通过 测量得到 f=30KHZ 处的放大倍数 Av=21.35。该放大器的 3dB 通频带 BW=3.9258Mhz。

注意 VAC 扫描功能下支持频率特性测量。幅频特性可以在 pspice 波形窗口用 add trace 功能加 V(out)或者 V(OUT)/v(in)得到。相频特性测量用 VP(out)或者 P(V(OUT)/v(in))得到。 也可在原理图 capture 窗口取 pspice 菜单中 marker-advanced 子菜单的电压测试探针和电压相 位测试探针,接着在原理图中 out 测试点上放置,最后仿真完可在波形窗口可以得到所需波 形。

注意在 pspice 波形显示窗口可进行曲线观察和测量。曲线运算可采用 Edit 菜单 modify objects 功能, 比如可以用电压电流算出阻抗曲线。可采用 cursor 进行手工曲线测量, 比如 可以测试最大最小值,带宽等。也可用 Eval Goal Functions 进行自动测量曲线指标,比如 3dB 带宽,最大值等。也可以采用 Performance analysis 观察参数扫描对电路性能的影响,比如 本节后面通过反馈电阻值扫描分析负反馈性能。

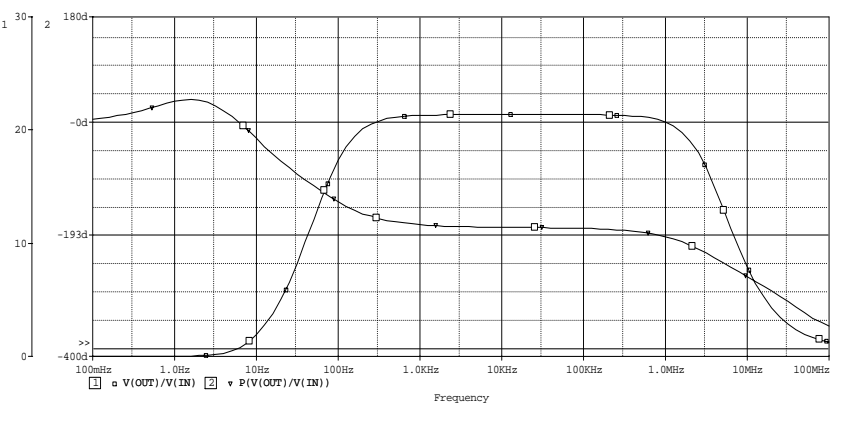

图 5.6.6 晶体管放大器的幅频和相频特性曲线

#### 5) 测量输入阻抗和输出阻抗。

在图 5.6.1 中可测量频率分别为 1Hz, 10kHz,和 1MegHz 时的从 in 点向右的输入阻抗 Zi。 测量频率分别为 1Hz, 10kHz,和 1MegHz 时的从 out 向左的输出阻抗 Zo。测量出的结果如下 表。

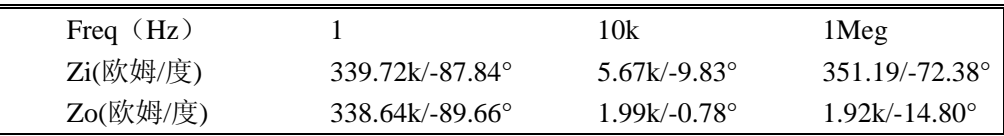

下面对测试进行说明。输入阻抗测试电路采用图 5.6.1。用 AC 扫描仿真, 幅频测试用 V(IN)/I(C1), 相频测试用 VP(IN)-IP(C1)或者 P(V(IN)/I(C1)), 得到输入阻抗曲线参见图 5.6.7。 由幅频图看,阻抗随频率上升而下降。由相位图看,输入阻抗为容性阻抗。中间 1khz 到 5khz 处接近电阻型,且阻抗值比较保持常数且为常见的千欧量级,相位为接近 0°。这和实际电 路情况一致。采用 cursor 测量得到上面表格数据。对 pspice 的语法惯例不熟练时,可以采 用 pspice/marker 电流电压探针在原理图窗口中放置到有关点,在波形窗口中自然就会出现 对应波形,并看到这些电压或者电流的名称了。注意,放置电流类测试探针的时候,探针只 能放在管脚外端点上。

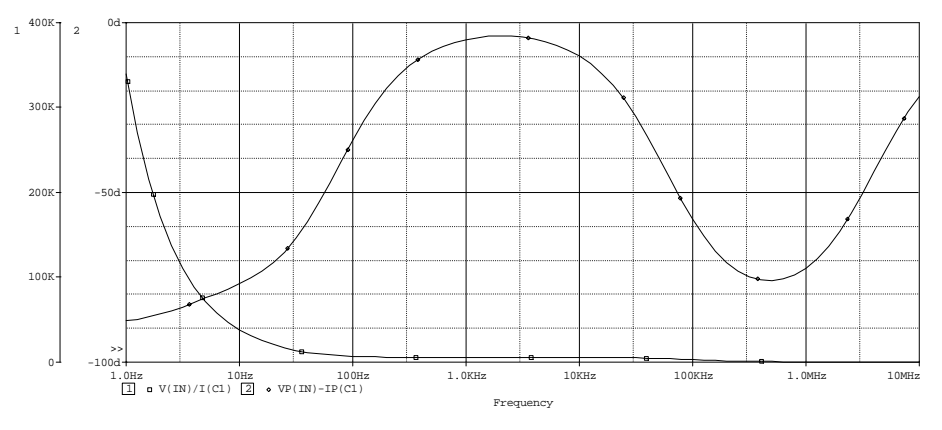

图 5.6.7 输入阻抗的幅频和相频特性曲线

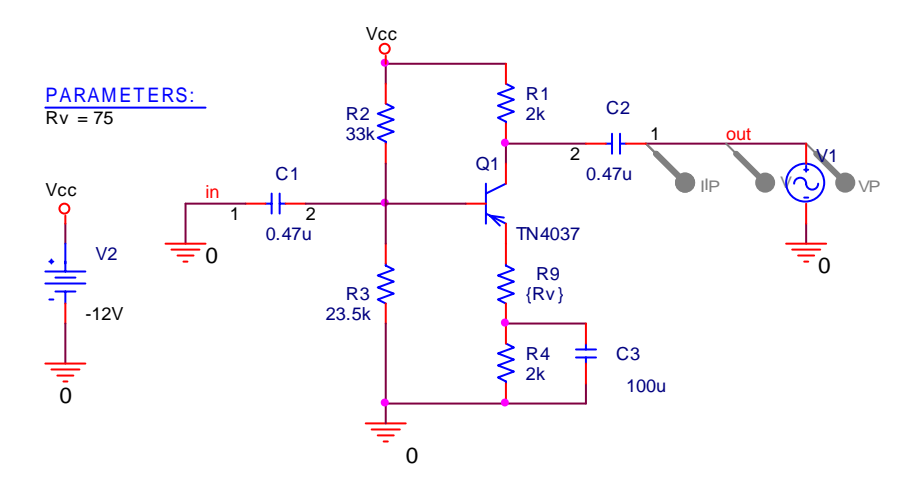

图 5.6.8 输出阻抗的幅频和相频特性曲线测量

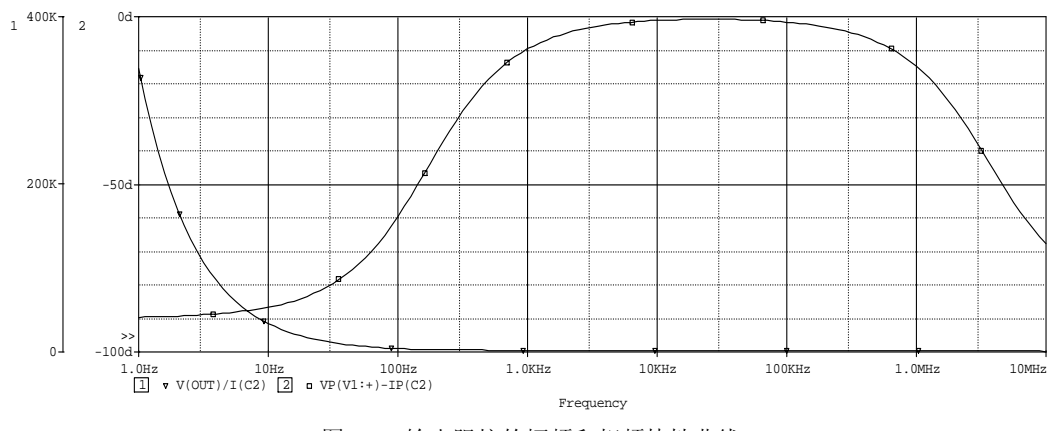

图 5.6.9 输出阻抗的幅频和相频特性曲线

由 Zo 定义采用图 5.6.8 进行 Zo 测量。在 pspice 波形窗口中加入 V(OUT)/I(C2), VP(V1:+)-IP(C2)曲线, 测试结果参图 5.6.9。观察图 5.6.9 知, Zo 并随频率上升单调变小, 在 10khz 处的输出阻抗值是合乎理论的,且接近纯电阻。而相位特性在整个仿真频率范围有 波动,但是都呈现容性。

#### 6) 参数扫描测试。

将 R9 从 10 到 100 欧姆, 以步距 10 欧姆进行参数扫描仿真, 绘出放大器幅频响应曲线, 绘制 freq=30kHz 处放大倍数和反馈电阻 R9 的关系曲线。观察电流串联负反馈对电路性能的 影响。

下面是仿真说明。参数扫描交流性能仿真采用图 5.6.10 电路。扫描频率范围: 1Hz to 100MegHz,在频率以对数功率变化时,1 个十倍频程至少设置 10 个点。参数扫描仿真得到 的一族幅度频率曲线结果 Vout/Vin 参见图 5.6.11。用 performance analysis 对图 5.6.11 分析。 用 performance analysis\Bandwidth 目标函数绘制 3dB 带宽和反馈电阻 R9 的关系曲线如图 5.6.12。用 performance analysis\YatX 再绘制 30k 处放大倍数和和反馈电阻 R9 的关系曲线如 图 5.6.13。观察这些曲线可知,负反馈电阻增大,放大器增益减少,带宽增大。

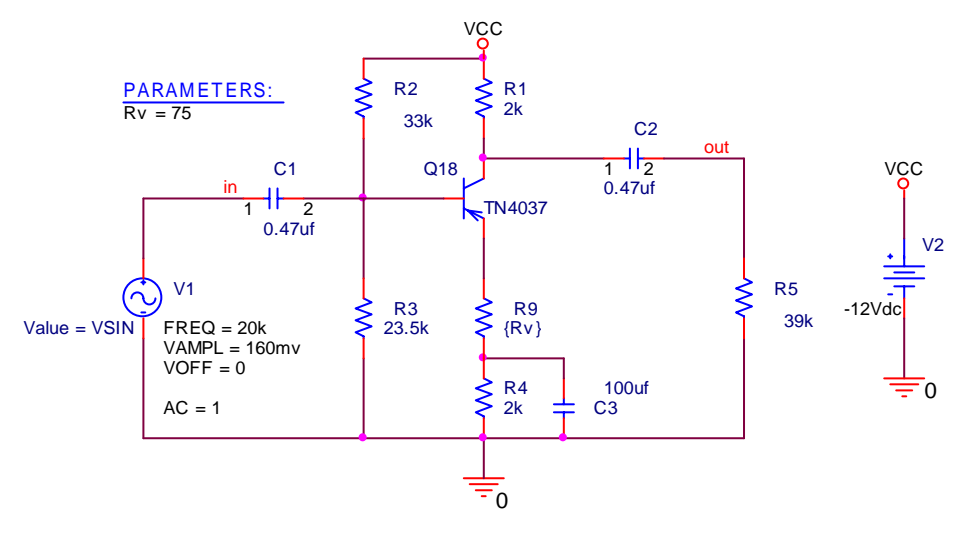

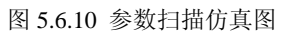

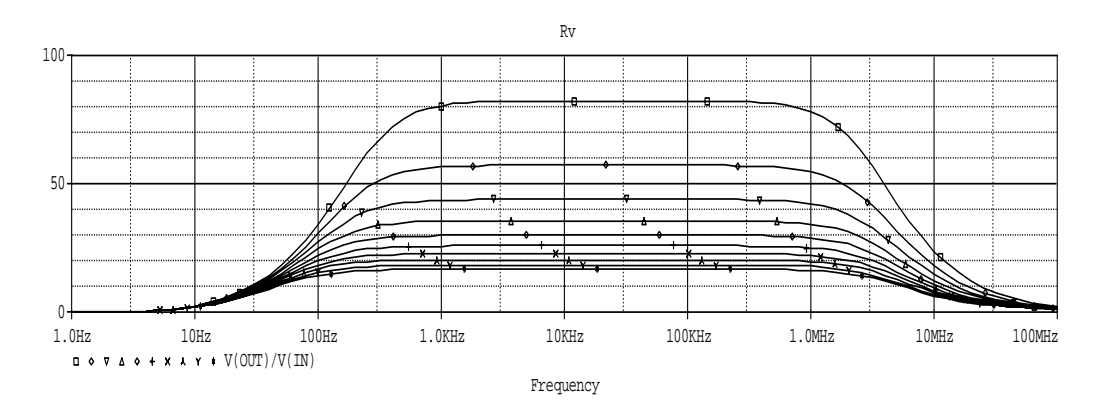

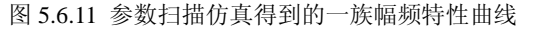

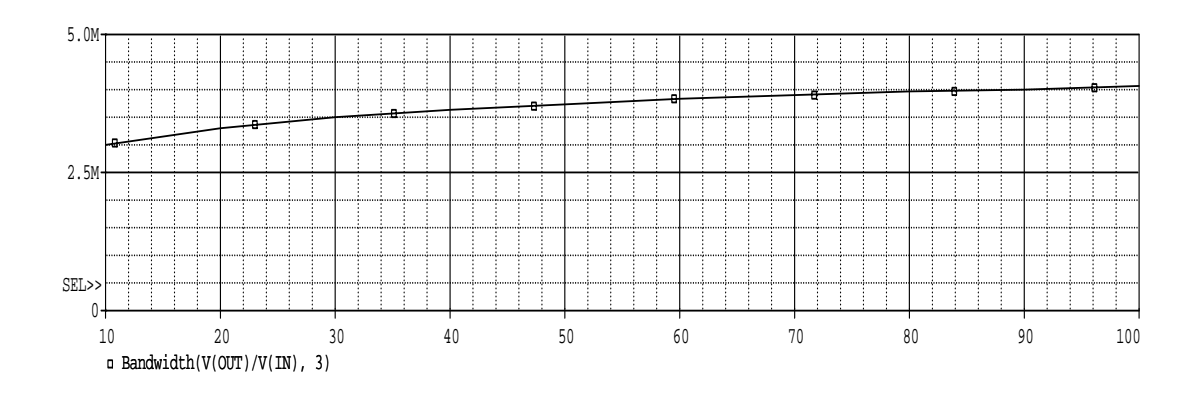

图 5.6.12 3dB 带宽(纵向)和 R9 值(横向)的关系曲线

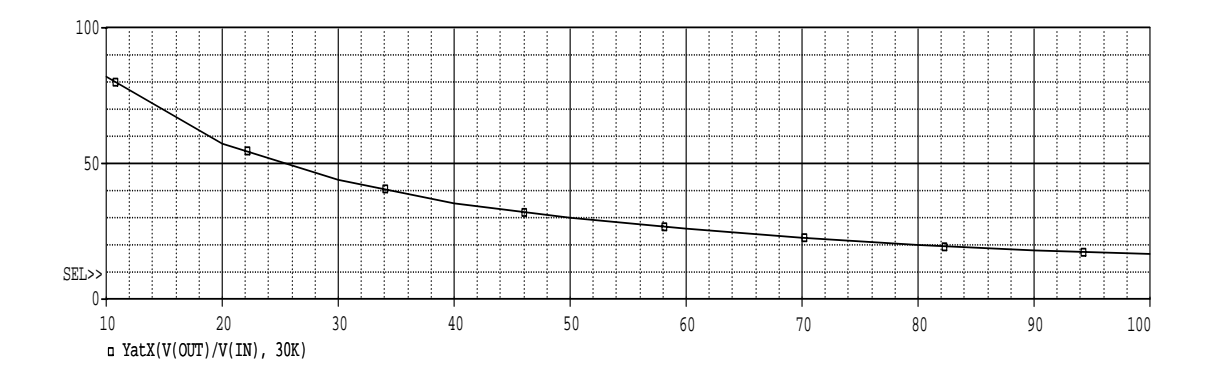

图 5.6.13 频率为 30khz 处的增益(纵向)和 R9 值(横向)的关系曲线